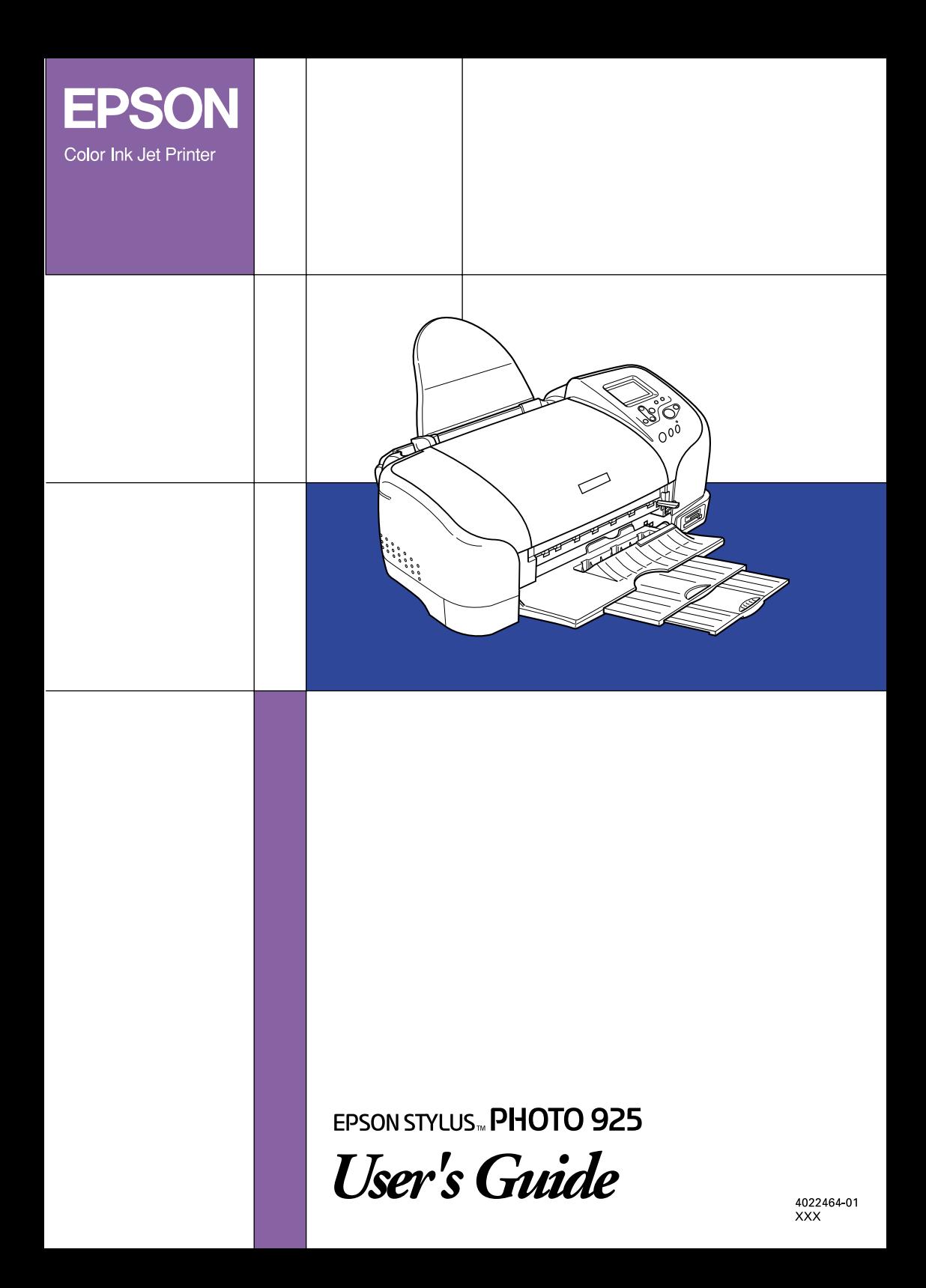

# **Where to Find Information**

#### **Setup**

This guide will help you set up and begin using your printer. It includes information on setting up your printer and installing the printer software.

#### **Photo Print Software Setup**

This guide provides information on installing EPSON PhotoQuicker, EPSON PhotoStarter and EPSON CardMonitor. It also contains uninstalling and system requirements.

#### **Quick Reference**

This guide provides a simplified procedure for printing without a computer. It also contains color and layout samples.

#### **User's Guide**

This guide provides information for direct printing, troubleshooting tips and customer support information.

#### **EPSON PhotoQuicker User's Guide**

This guide, included on the CD-ROM, this guide provides information on the EPSON PhotoQuicker utility and troubleshooting tips.

#### **Reference Guide included on the CD-ROM**

The Reference Guide contained on the CD-ROM provides detailed information about printer software settings, printing on special paper, maintenance, and problem solving.

All rights reserved. No part of this publication may be reproduced, stored in a retrieval system, or transmitted in any form or by any means, electronic, mechanical, photocopying, recording, or otherwise, without the prior written permission of SEIKO EPSON CORPORATION. The information contained herein is designed only for use with this EPSON printer. EPSON is not responsible for any use of this information as applied to other printers.

Neither SEIKO EPSON CORPORATION nor its affiliates shall be liable to the purchaser of this product or third parties for damages, losses, costs, or expenses incurred by the purchaser or third parties as a result of accident, misuse, or abuse of this product or unauthorized modifications, repairs, or alterations to this product, or (excluding the U.S.) failure to strictly comply with SEIKO EPSON CORPORATION's operating and maintenance instructions.

SEIKO EPSON CORPORATION shall not be liable for any damages or problems arising from the use of any options or any consumable products other than those designated as Original EPSON Products or EPSON Approved Products by SEIKO EPSON CORPORATION.

SEIKO EPSON CORPORATION shall not be held liable for any damage resulting from electromagnetic interference that occurs from the use of any interface cables other than those designated as EPSON Approved Products by SEIKO EPSON CORPORATION.

EPSON is a registered trademark and EPSON Stylus is a trademark of SEIKO EPSON CORPORATION.

Copyright 2001 SEIKO EPSON CORPORATION. All rights reserved. PRINT Image Matching is a trademark of SEIKO EPSON CORPORATION. The PRINT Image Matching logo is a trademark of SEIKO EPSON CORPORATION.

Microsoft and Windows are registered trademarks of Microsoft Corporation.

Apple and Macintosh are registered trademarks of Apple Computer, Inc.

DPOF is a trademark of CANON INC., Eastman Kodak Company, Fuji Photo Film Co., Ltd. and Matsushita Electric Industrial Co., Ltd.

 $\mathrm{Zip}^{\circledR}$  is a registered trademark of Iomega Corporation.

*General Notice: Other product names used herein are for identification purposes only and may be trademarks of their respective owners. EPSON disclaims any and all rights in those marks.*

Copyright © 2002 by SEIKO EPSON CORPORATION, Nagano, Japan.

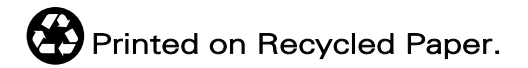

# *Contents*

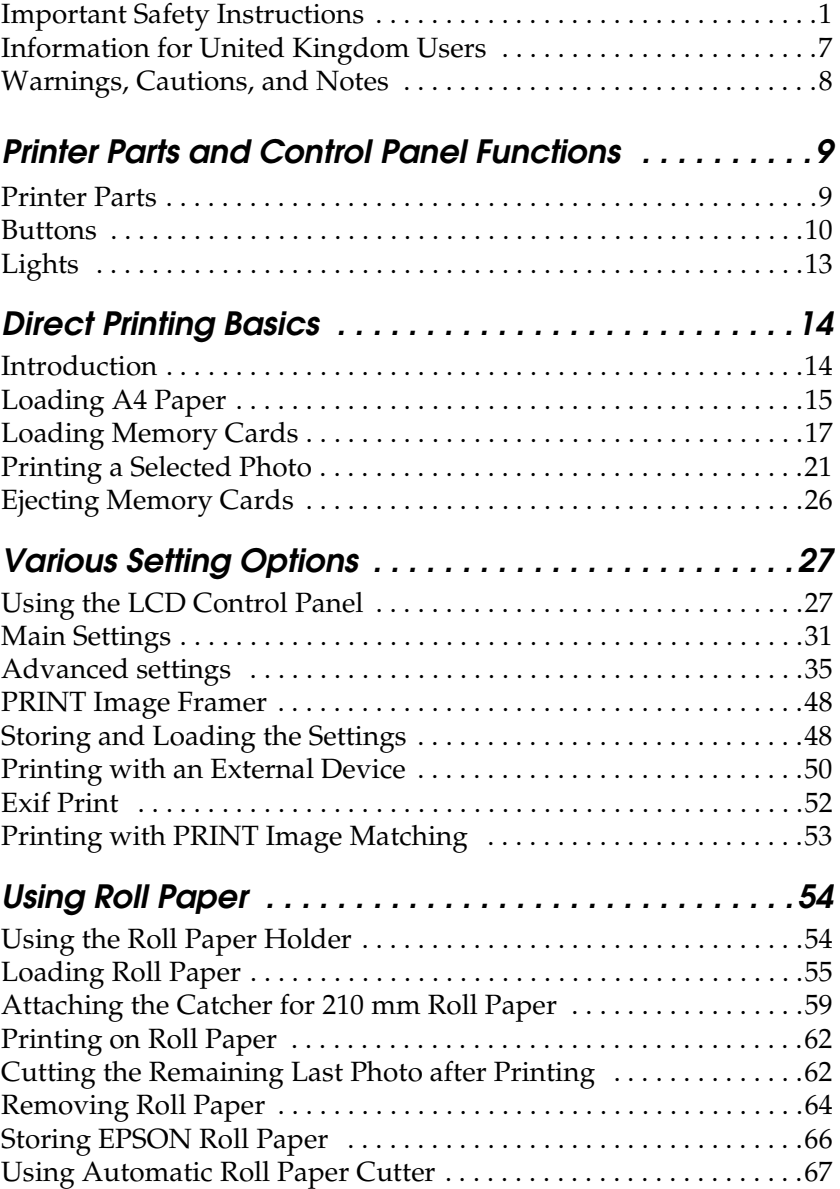

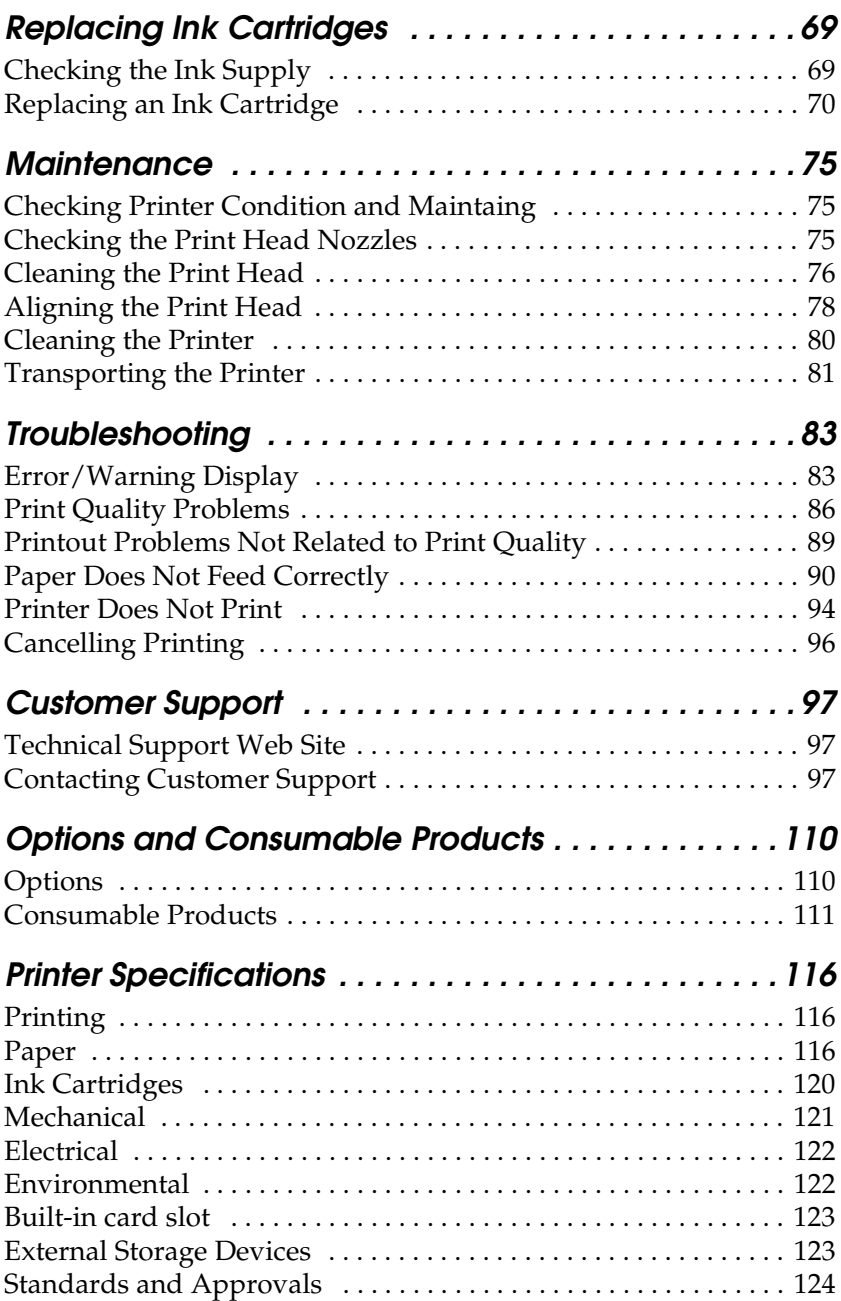

# *Safety Instructions*

### <span id="page-6-0"></span>*Important Safety Instructions*

Read all of the instructions in this section before using your printer. Also, be sure to follow all warnings and instructions marked on the printer.

### *When setting up your printer*

Observe the following when setting up the printer:

- ❏ Do not block or cover the openings in the printer's cabinet.
- ❏ Use only the type of power source indicated on the printer's label.
- ❏ Be sure your AC power cord meets the relevant local safety standard.
- ❏ Connect all equipment to properly grounded power outlets. Avoid using outlets on the same circuit as photocopiers or air control systems that regularly switch on and off.
- ❏ Avoid electrical outlets controlled by wall switches or automatic timers.
- ❏ Keep the entire computer system away from potential sources of electromagnetic interference, such as loudspeakers or the base units of cordless telephones.
- ❏ Do not use a damaged or frayed power cord.
- ❏ If you use an extension cord with the printer, make sure that the total ampere rating of the devices plugged into the extension cord does not exceed the cord's ampere rating. Also, make sure that the total ampere rating of all devices plugged into the wall outlet does not exceed the wall outlet's ampere rating.
- ❏ Do not attempt to service the printer yourself.
- ❏ Unplug the printer and refer servicing to qualified service personnel under the following conditions:

The power cord or plug is damaged; liquid has entered the printer; the printer has been dropped or the cabinet damaged; the printer does not operate normally or exhibits a distinct change in performance.

❏ If you plan to use the printer in Germany, the building installation must be protected by a 10 or 16 amp circuit breaker to provide adequate short-circuit protection and over-current protection for this printer.

### *When choosing a place for the printer*

Observe the following when choosing a place for the printer:

- ❏ Place the printer on a flat, stable surface that extends beyond the printer base in all directions. If you place the printer by the wall, leave more than 10 cm between the back of the printer and the wall. The printer will not operate properly if it is tilted at an angle.
- ❏ When storing or transporting the printer, don't tilt it, stand it on its side or turn it upside down. Otherwise ink may leak from the cartridge.
- ❏ Leave enough space in front of the printer for the paper to be fully ejected.
- ❏ Avoid places subject to rapid changes in temperature and humidity. Also, keep the printer away from direct sunlight, strong light, or heat sources.
- ❏ Avoid places subject to dust, shocks, and vibrations.
- ❏ Leave enough room around the printer to allow for sufficient ventilation.
- ❏ Place the printer near a wall outlet where the plug can be easily unplugged.

### *When using the printer*

Observe the following when using the printer:

- ❏ Do not insert objects through the slots in the printer's cabinet.
- ❏ Take care not to spill liquid on the printer.
- ❏ Do not put your hand inside the printer or touch the ink cartridges during printing.
- ❏ Do not move the print head by hand; otherwise, you may damage the printer.
- **□** Always turn the printer off using the  $\circ$  power button. When this button is pressed, the memory card light flashes briefly and then goes out. Do not unplug the printer or turn off the power to the outlet until the memory card light stops flashing.
- ❏ Before transporting the printer, make sure that the print head is in the home (far right) position and the ink cartridges are in place.
- ❏ Leave the ink cartridges installed. Removing the cartridges can dehydrate the printer head and may prevent the printer from printing.

### *When using a memory card*

- ❏ Do not remove the memory card or turn off the printer power while the computer and the memory card are communicating (when the card slot light is flashing).
- ❏ The handling method varies depending on the storage media. Be sure to refer to the documentation packaged with your memory card and storage media for details.
- ❏ You can only use the memory cards matching the printer specification.

### *When using the display or the optional Preview Monitor*

- ❏ Your LCD panel may contain a few small bright or dark spots. These are normal and do not mean that your LCD monitor is broken.
- ❏ Only use a dry, soft cloth to clean the display or the optional Preview Monitor. Do not use liquid or chemical cleansers.
- ❏ If the display on the printer or the Preview Monitor's LCD panel is damaged, contact your dealer. If the liquid crystal solution gets on your hands, wash them thoroughly with soap and water. If the liquid crystal solution gets into your eyes, flush them immediately with water. If discomfort or vision problems remain after a thorough flushing, see a doctor immediately.
- ❏ Always attach the cover on the Preview Monitor slot, unless using the optional Preview Monitor.

### *When handling the ink cartridges*

Observe the following when handling the ink cartridges:

- ❏ Keep ink cartridges out of the reach of children. Do not allow children to drink from or otherwise handle the cartridges.
- ❏ Be careful when you handle used ink cartridges, as there may be some ink remaining around the ink supply port. If ink gets on your skin, wash the area thoroughly with soap and water. If discomfort or vision problems remain after a thorough flushing, see a doctor immediately.
- ❏ Do not shake an ink cartridge; this can cause leakage.
- ❏ Install the ink cartridge immediately after you remove it from its package. Leaving the cartridge unpacked for a long time before use may result in reduced print quality.
- ❏ Do not use an ink cartridge beyond the date printed on the cartridge carton. For best results, use up the ink cartridges within six months of installing them.
- ❏ Do not dismantle the ink cartridges or try to refill them. This could damage the print head.
- ❏ After bringing an ink cartridge inside from a cold storage site, allow it to warm up at room temperature for at least three hours before using it.
- ❏ Store ink cartridges in a cool, dark place.
- ❏ Do not touch the green IC chip on the side of the cartridge. This may affect normal operation and printing.
- ❏ The IC chip on this ink cartridge retains a variety of cartridge related-information, such as the amount of ink remaining, so that a cartridge may be removed and reinserted freely. However, each time the cartridge is inserted, some ink is consumed because the printer automatically performs a reliability check.
- ❏ If you remove an ink cartridge for later use, protect the ink supply area from dirt and dust and store it in the same environment as the printer. A valve in the ink supply port makes covers or plugs unnecessary, but the ink may stain items that come in contact with this area of the cartridge. Do not touch the ink supply port or surrounding area.

### *When using the Automatic Roll Paper Cutter*

- ❏ Keep the cutter out of the reach of children.
- ❏ Do not touch the paper ejection slot and cutter blade.
- ❏ Do not place the cutter on an unstable surface (such as on an unstable table or a tilted surface).
- ❏ Do not disassemble or modify the cutter.

### *ENERGY STAR® Compliance*

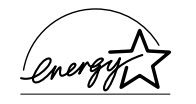

As an ENERGY STAR® Partner, EPSON has determined that this product meets the ENERGY  $\mathsf{STAR}^\circledast$  guidelines for energy efficiency.

The International  $ENERGY STAR^{\circledR}$  Office Equipment Program is a voluntary partnership with the computer and office equipment industry to promote the introduction of energy-efficient personal computers, monitors, printers, fax machines, copiers, and scanners in an effort to reduce air pollution caused by power generation.

## <span id="page-12-0"></span>*Information for United Kingdom Users*

### *Use of options*

EPSON (UK) Limited shall not be liable against any damages or problems arising from the use of any options or consumable products other than those designated as Original EPSON Products or EPSON Approved Products by EPSON (UK) Limited.

### *Safety information*

*Warning:*<br>This appliance must be earthed. Refer to the rating plate for the *voltage and check that the appliance voltage corresponds to the supply voltage.*

#### **Important:**

The wires in the mains lead fitted to this appliance are coloured in accordance with the following code:

Green and yellow — Earth Blue — Neutral Brown — Live

#### **If you have to fit a plug:**

As the colours of the mains lead of this appliance may not match the coloured markings used to identify the terminals in a plug, please observe the following:

- ❏ The green and yellow wire must be connected to the terminal in the plug which is marked with the letter E or the earth symbol  $(\underline{\perp})$ .
- ❏ The blue wire must be connected to the terminal in the plug marked with the letter N.
- ❏ The brown wire must be connected to the terminal in the plug marked with the letter L.
- ❏ If the plug is damaged, replace the cord set or consult a qualified electrician.
- ❏ Replace fuses only with fuses of the correct size and rating.

### <span id="page-13-0"></span>*Warnings, Cautions, and Notes*

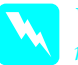

w *Warnings must be followed carefully to avoid bodily injury.*

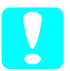

c*Cautions must be observed to avoid damage to your equipment.*

### *Notes*

*contain important information and useful tips on the operation of your printer.*

# <span id="page-14-0"></span>*Printer Parts and Control Panel Functions*

<span id="page-14-1"></span>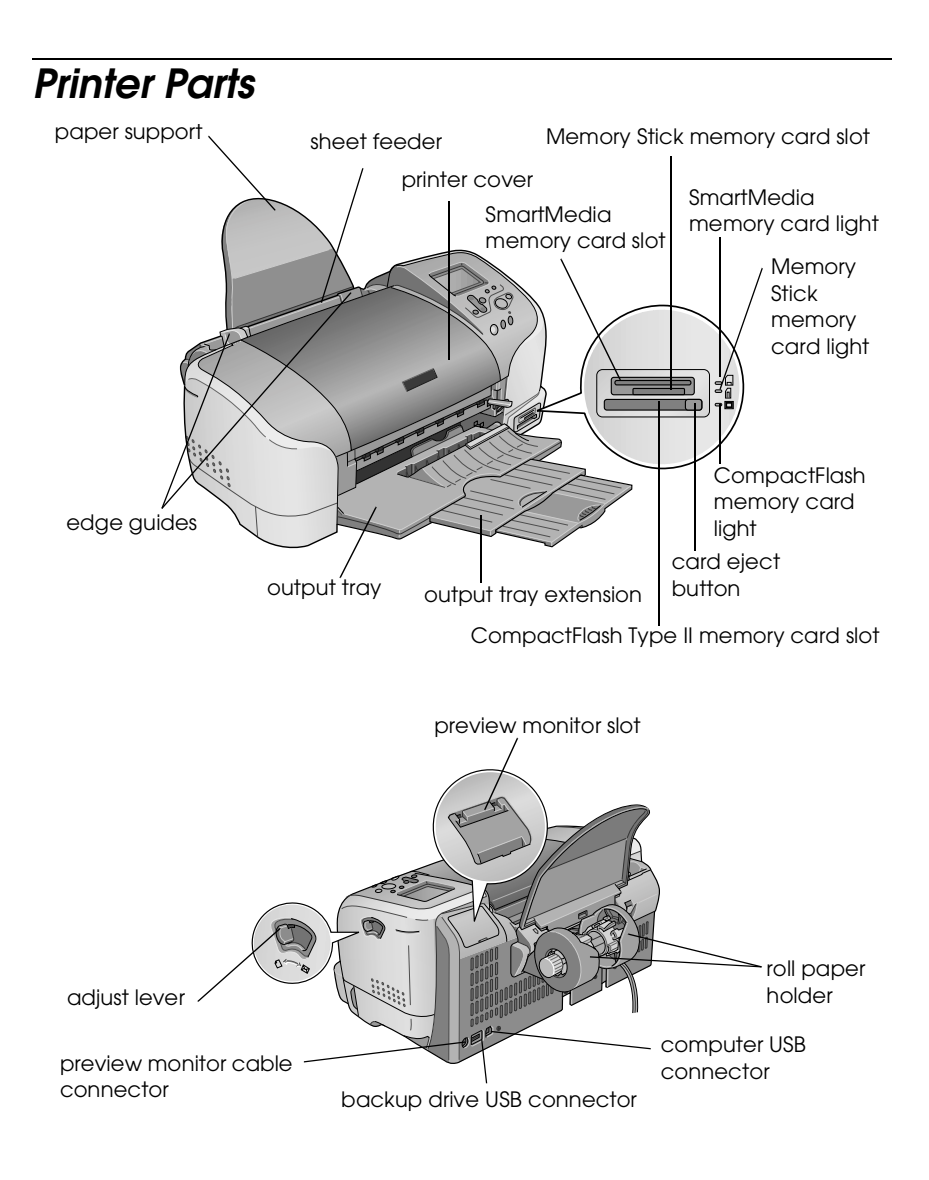

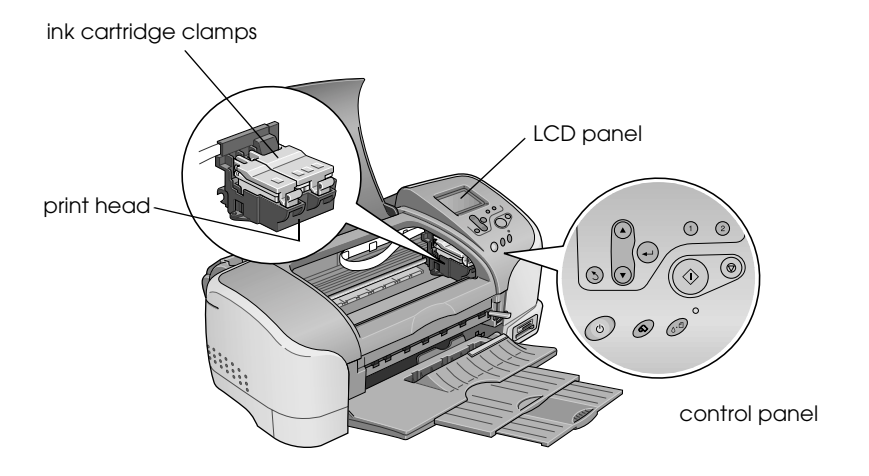

## <span id="page-15-0"></span>*Buttons*

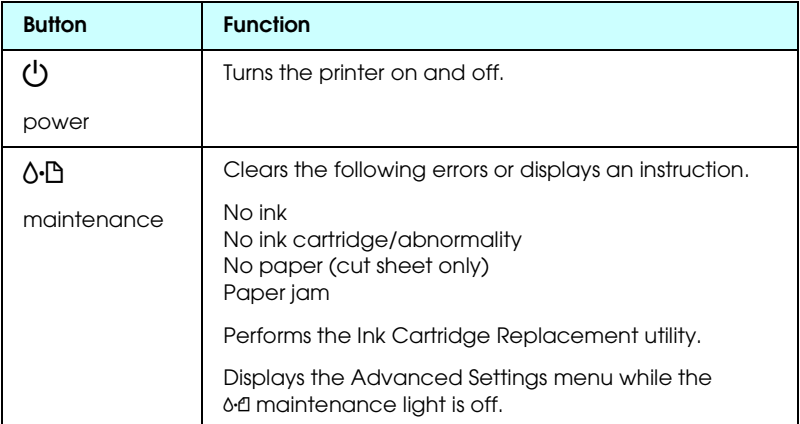

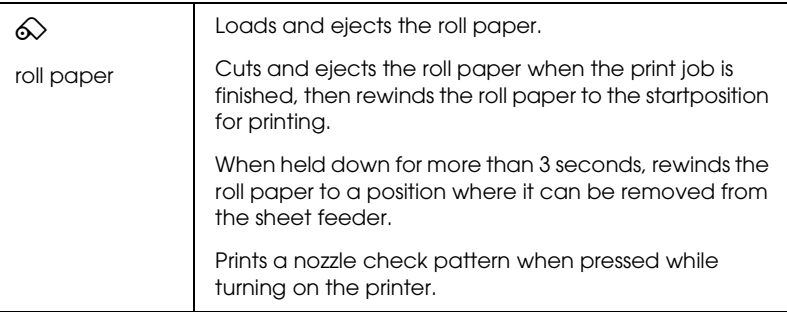

### *Control panel*

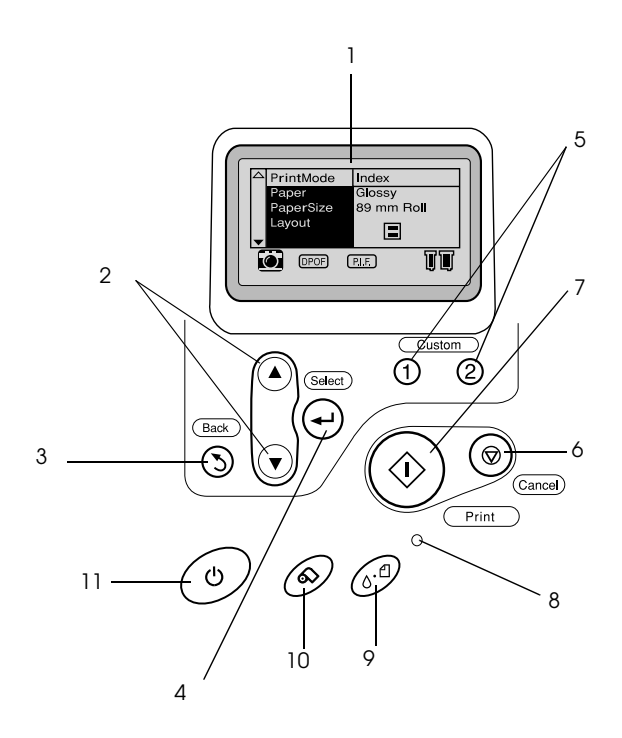

1. **LCD panel:** Shows the items and settings you change with the buttons on the control panel.

2. **Up/Down arrow buttons:** Move the cursor on the LCD panel. Increase and decrease numbers being entered.

3.**Back button:** Returns to the main menu.

4. **Select button:** Selects the item to be set.

5. **Custom buttons:** Store the current settings on the LCD panel when held down for more than 2 seconds. Load the stored settings when pressed.

6. **Cancel button:** Cancels print operations, or the settings on the LCD panel.

7. **Print button:** Starts printing with the settings selected via the buttons on the control panel.

8. **Maintenance light:** On or flashes when an error occurs. Check the description of the error in the LCD panel.

9. **Maintenance button:** Refer to ["Buttons" on page 10](#page-15-0) for details.

10. **Roll paper button:** Refer to ["Buttons" on page 10](#page-15-0) for details.

11. **Power button:** Refer to ["Buttons" on page 10](#page-15-0) for details.

#### *Note:*

*The buttons on the control panel only affect direct printing from a memory card.*

# <span id="page-18-0"></span>*Lights*

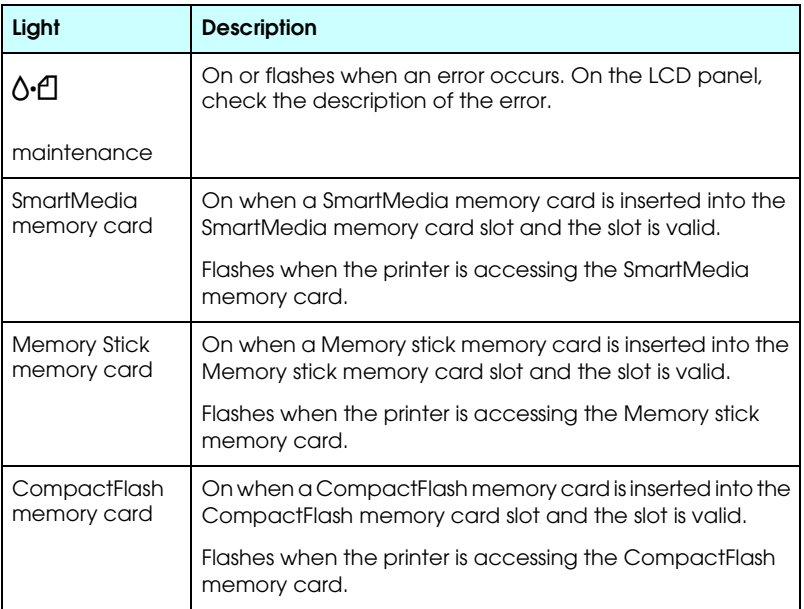

# <span id="page-19-0"></span>*Direct Printing Basics*

### <span id="page-19-1"></span>*Introduction*

Before printing your photographs without a computer, be sure to read this chapter to know how to make settings on the LCD panel.

The instruction below show an example setting to print a selected photo directly from a memory card. Before you can print, you need A4-size plain paper and an memory card containing suitable digital photo data.

#### *Note:*

- ❏ *Always test a few sheets of paper to make sure of the print results before printing large jobs.*
- ❏ *We recommend disconnecting the USB cable when printing directly from a memory card.*

For available paper and loading capacities, refer to ["Loading A4](#page-20-0)  [Paper" on page 15](#page-20-0).

For printing a selected photo, refer to ["Printing a Selected Photo"](#page-26-0)  [on page 21](#page-26-0).

For various setting options, refer to ["Various Setting Options" on](#page-32-2)  [page 27.](#page-32-2)

For printing from a computer, refer to online *Reference Guide*.

# <span id="page-20-0"></span>*Loading A4 Paper*

1. Lower the output tray and slide out the extension.

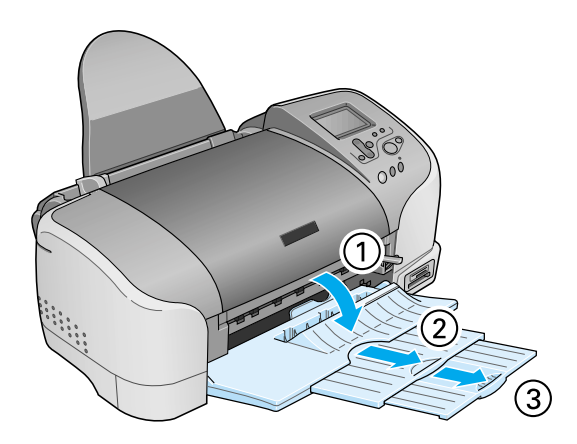

2. Fan a stack of plain paper; then tap it on a flat surface to even the edges.

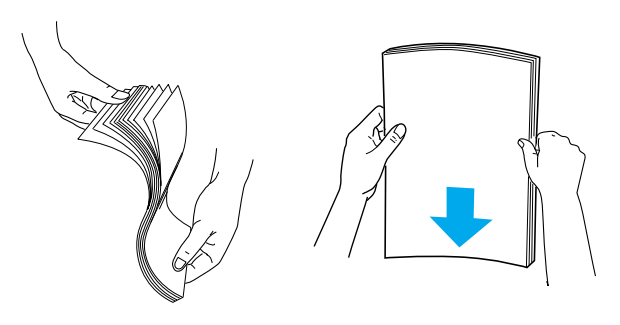

3. With the printable side up, load the paper so it is against the right edge guide, and slide it into the sheet feeder. The loading capacity for plain paper is shown by the arrow mark on the left edge guide.

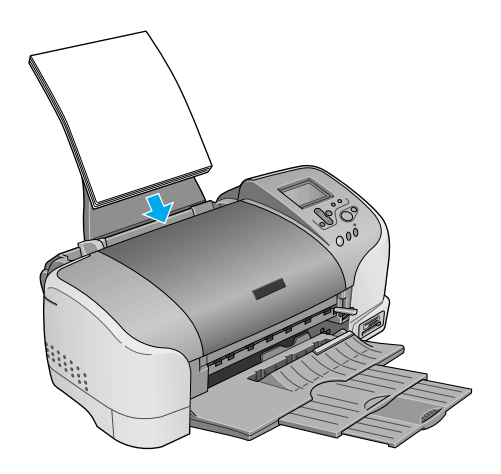

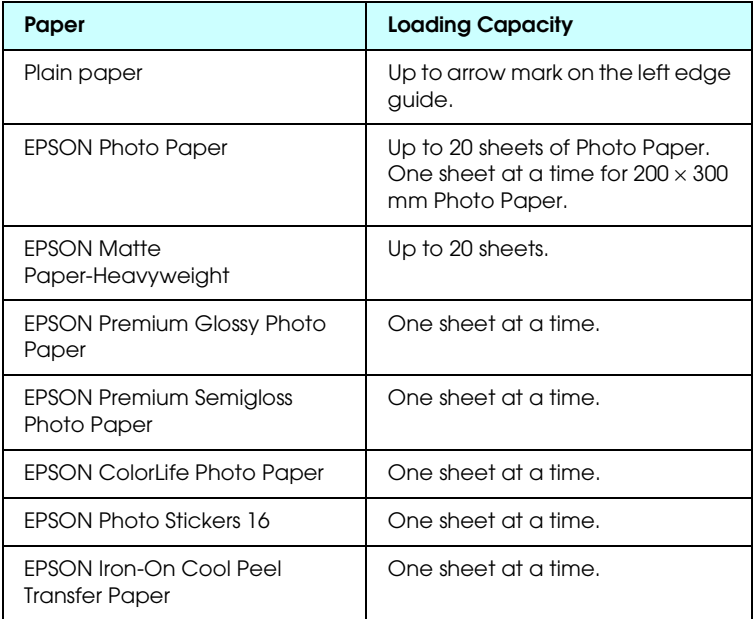

4. Slide the left edge guide against the paper.

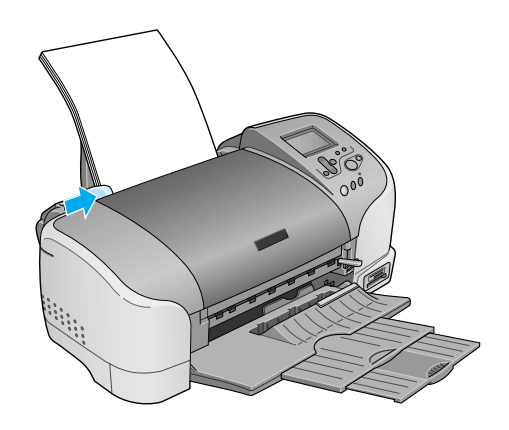

#### *Note:*

*Be sure to make the left edge guide flush against the paper or the paper will not feed properly into the printer.* 

### <span id="page-22-0"></span>*Loading Memory Cards*

### *Loadable storage media*

Digital photographs are stored either in the digital camera's built-in memory or in card-type memory, which can be inserted and removed from the camera. The latter is referred to as "storage media". The types of storage media that can be used with this printer are shown below.

## **Caution:**<br> **Computer** The handling method varies depending on the storage media. Be *sure to refer to the documentation packaged with your memory card for details.*

*Note:*

- ❏ *Appearance may vary.*
- ❏ *See ["Data format on a memory card" on page 19](#page-24-0) for the specifications of memory cards that can be used with the printer.*

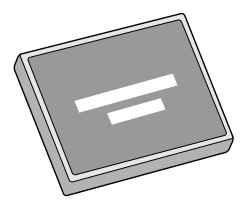

CompactFlash Microdrive

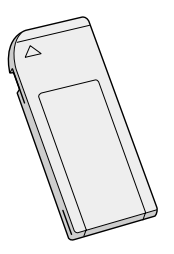

Memory Stick SmartMedia

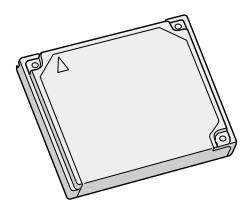

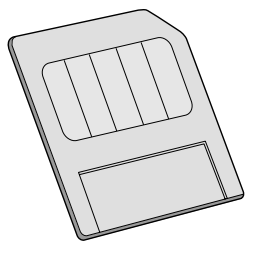

### <span id="page-24-0"></span>*Data format on a memory card*

You can use image files that meet the following requirements with this printer.

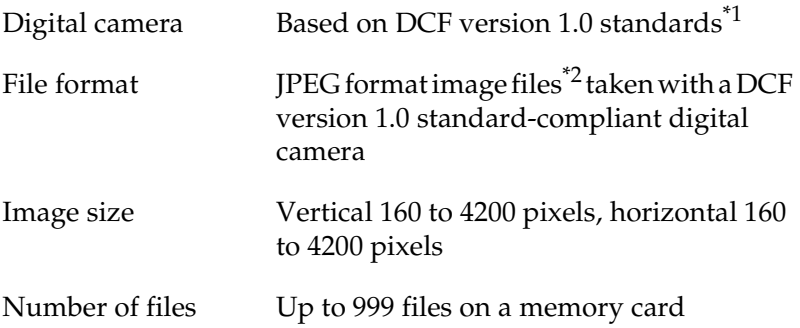

\*1:DCF stands for the "Design rule for Camera File system" standards, set by the Japan Electronics and Information Technology Industries Association (JEITA).

\*2:Meets Exif version 1.0/2.0/2.1/2.2.

#### *Note:*

*The file names containing double-byte characters are not valid when printing directly from a memory card.*

### *Inserting memory cards*

Turn the printer on, and then insert a memory card straight, as shown in the illustration. When the memory card is inserted correctry, the memory card light corresponding to the card comes on and settings on the LCD panel are intialized.

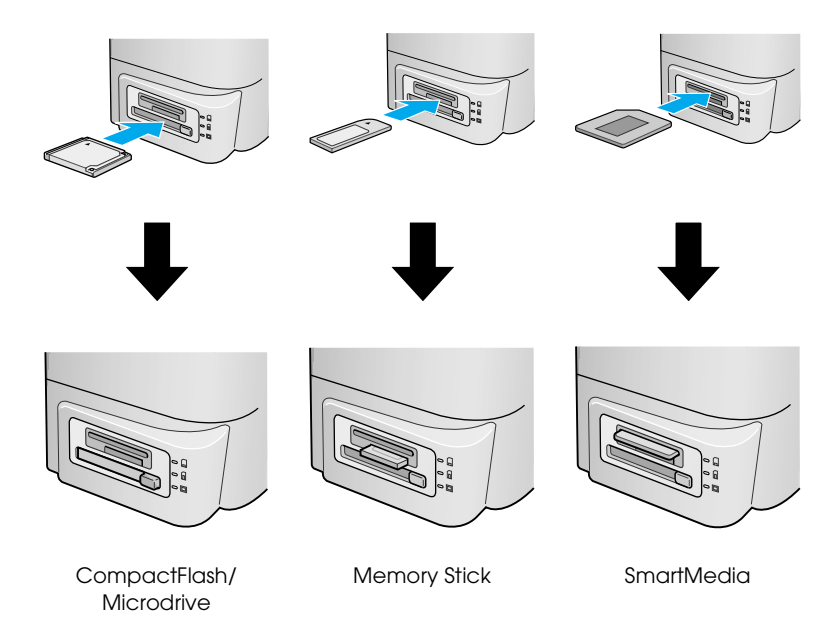

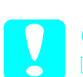

- c*Caution:* ❏ *Insert a SmartMedia so the top of the card (the black side) faces upward, as shown in the illustration.*
	- ❏ *Loading a memory card in other way may damage the printer, memory card, or both.*
	- ❏ *Do not insert several kinds of memory card at the same time. Eject the loaded memory card before inserting the other kind of memory card.*

# <span id="page-26-0"></span>*Printing a Selected Photo*

### *Index print*

You can print one or more copies of an index of all the photographs on a loaded memory card. An index can be helpful in selecting which photos you want to print.

1. Make sure that the Print Mode is set to Index.

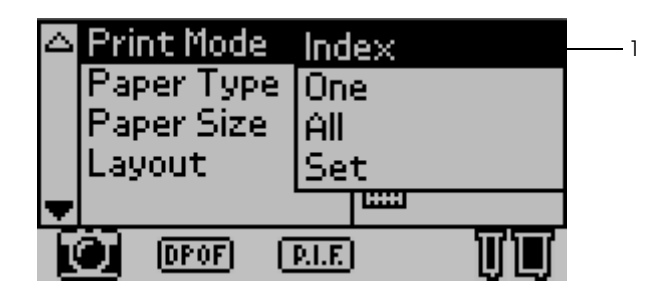

#### *Note:*

*When you insert a memory card, the Print Mode returns to Index. If a different mode has been selected, use the*  $\triangle$  *or*  $\nabla$  *button to select Print Mode menu, then press* Select *button to open the submenu. Press the*  $\triangle$  *or*  $\nabla$  *arrow button again to select Index and press the Select button.*

2. Press the  $\triangle$  or  $\nabla$  buttons to select Paper Type, then press the Select button to open the Paper Type menu.

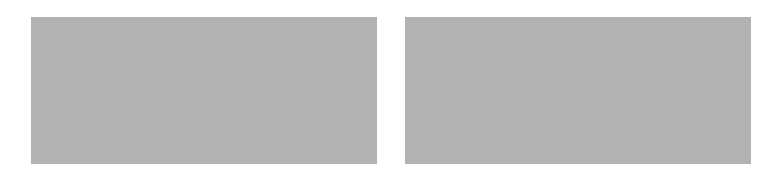

3. Press the  $\triangle$  or  $\nabla$  buttons to select Plain in the Paper Type menu, then press the Select button.

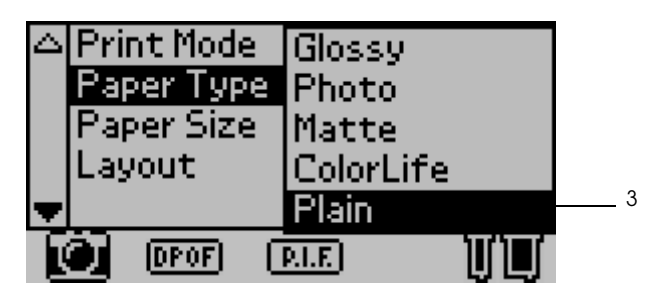

- 4. Press the  $\blacktriangle$  or  $\nabla$  buttons to select Paper Size, then press the Select button to open the Paper Size menu.
- 5. Press the  $\triangle$  or  $\nabla$  buttons to select A4 in the Paper Size menu, then press the Select button.

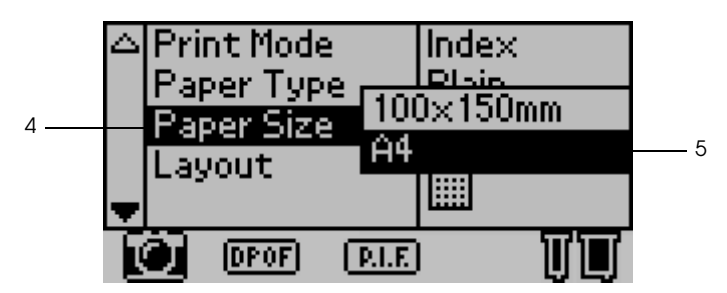

6. Scroll down the window with using  $\nabla$  button to make sure the Quality and number of copies that you want to print.

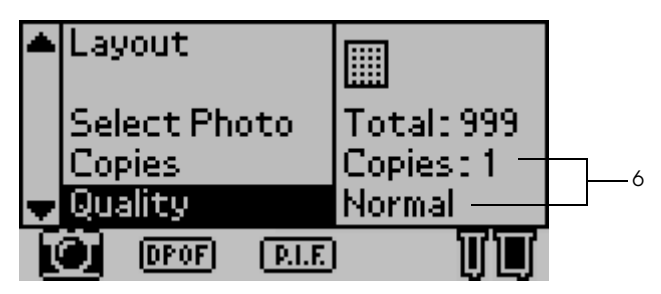

7. Press the Print button to print Index.

### *Single photo print*

You can print one photo from the index. The example here is to print a single photo on the A4 size of plain paper with no margins and normal print quality.

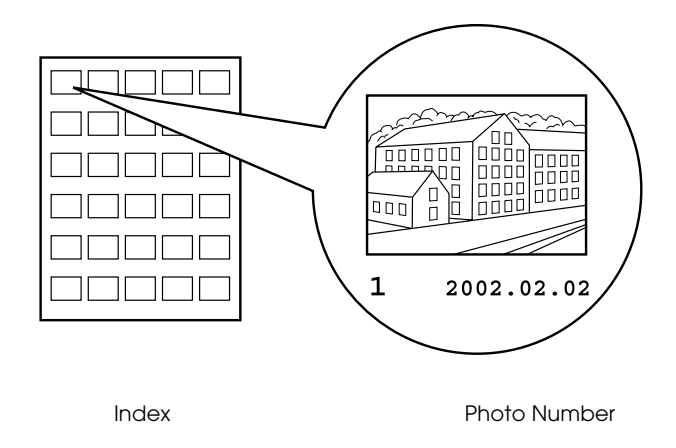

1. From the index, find the number of the photo that you want to print out. The number is printed under the photo.

#### *Note:*

*The photo number is also displayed in the optional Preview Monitor. See ["Preview Monitor Black version" on page 110](#page-115-2) for details.*

2. Press the  $\triangle$  or  $\nabla$  buttons to select Print Mode, the press the Select button to open the Print Mode menu.

Select One in the Print Mode menu, then press the Select button.

- 3. Similarly, select Plain as the Paper Type setting, then select A4 as the Paper Size setting.
- 4. Select Layout from the LCD panel, and then press the Select button to open the Layout menu.

Select  $\blacksquare$  in the Layout menu, then press the Select button. It means No margin printing of cut sheet.

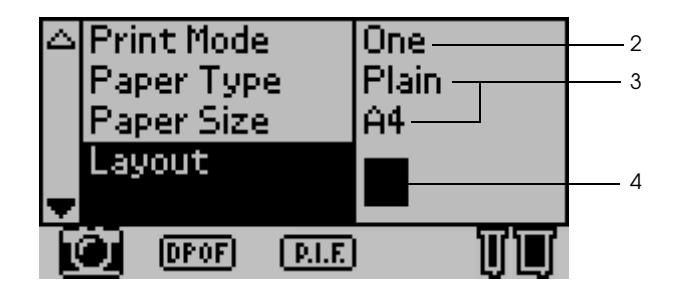

5. Select Select Photo, press the Select button to open the Photo Number selector, select the number of the photo that you want to print, and then press the Select button.

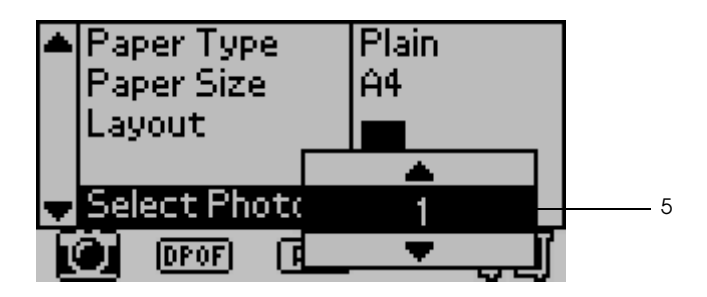

#### *Note:*

*Nothing is printed out if you select a number that is not in the list printed with Index Print.*

6. Select Copies, press the Select button to open the Copies counter, select Copies:1 from the Copies counter, and then press the Select button.

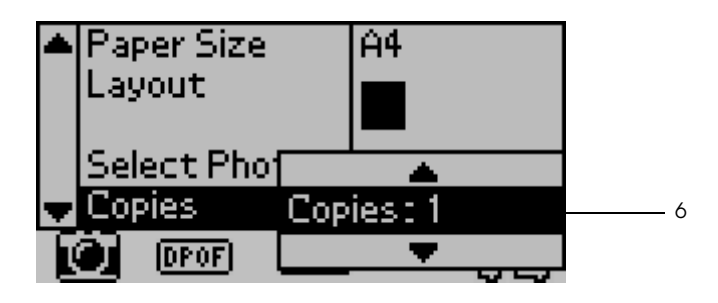

7. Select Quality, press the Select button to open the Quality menu, select Normal, and then press the Select button.

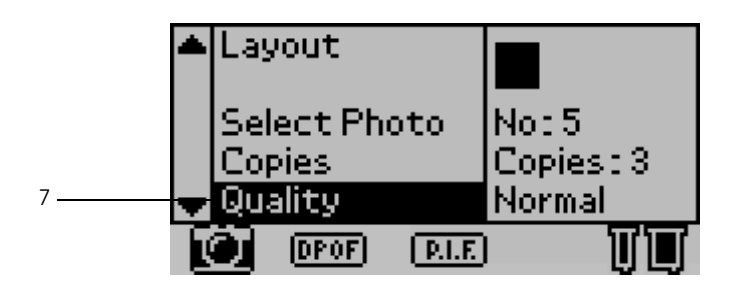

8. Confirm all of the panel settings, and then press the Print button to print a selected photo.

### *Cancelling printing*

To stop printing in progress, press the Cancel button. The printer will cancel all print jobs and stop printing, and eject any pages that were printing. Depending on the printer's status, printing may not stop immediately.

# <span id="page-31-0"></span>*Ejecting Memory Cards*

After printing all of the jobs, eject the memory card.

1. Make sure that the memory card lights are not flashing.

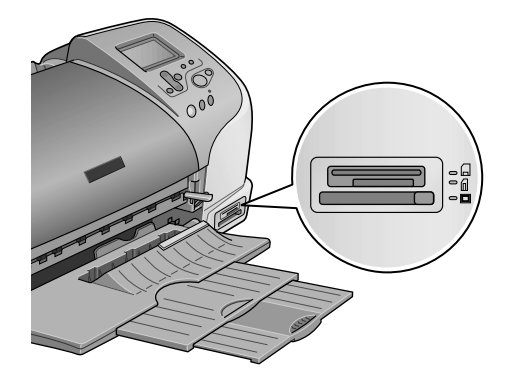

2. Press the button as shown in the illustration to eject the Compact Flash.

Pull the card out as shown the illustration to eject the Memory Stick or SmartMedia.

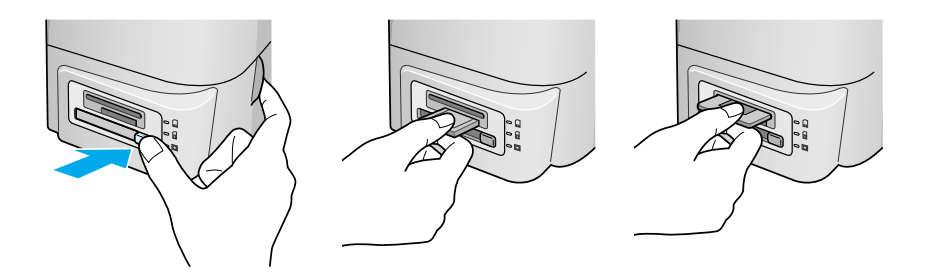

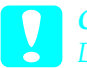

*Caution:*<br> *Do not eject memory cards or turn off power to the printer while printing or while the memory card light is flashing. Doing so can cause data to be lost.*

# <span id="page-32-2"></span><span id="page-32-0"></span>*Various Setting Options*

## <span id="page-32-1"></span>*Using the LCD Control Panel*

### *Main settings*

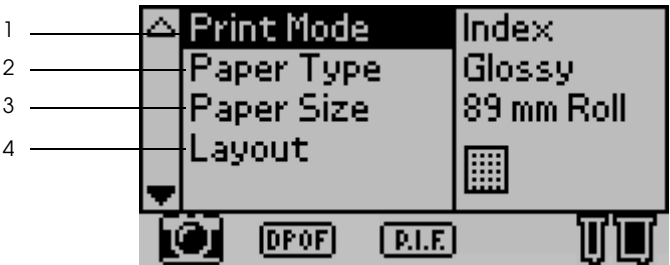

#### 1. Print Mode

In this menu, you can select how to print data stored in a memory card.

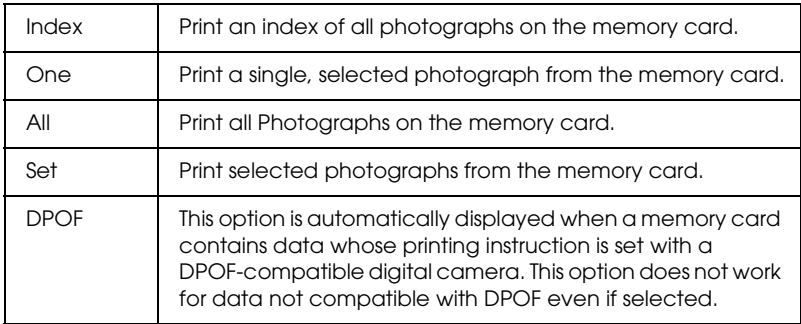

2. Paper Type

In this menu, the print paper can be selected.

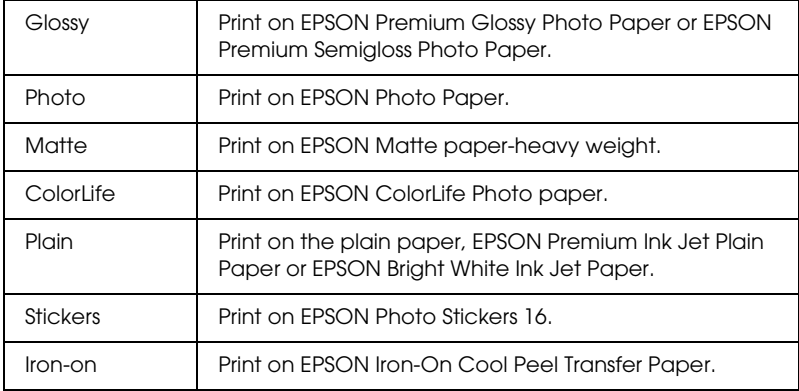

#### 3. Paper Size

In this menu, the size of the print paper can be selected. The print size is automatically scaled up/down depending on the combination of paper size and layout used.

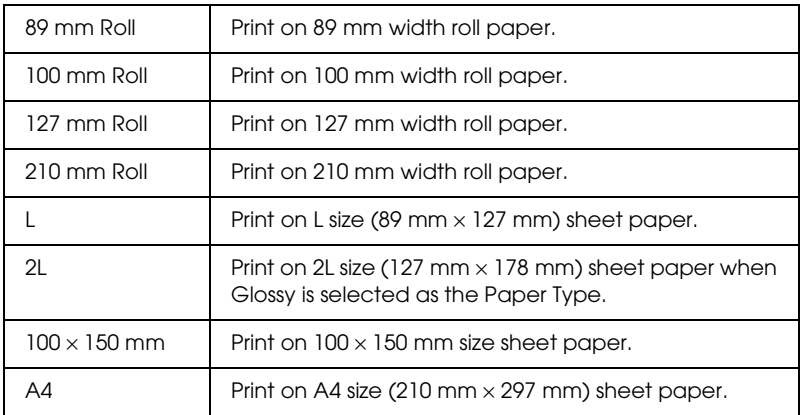

#### 4. Layout

In this menu, the print layout can be specified.

#### *Note:*

#### *Layout cannot be set if Index is selected in the Print Mode menu and Sticker is selected in the Paper Type menu.*

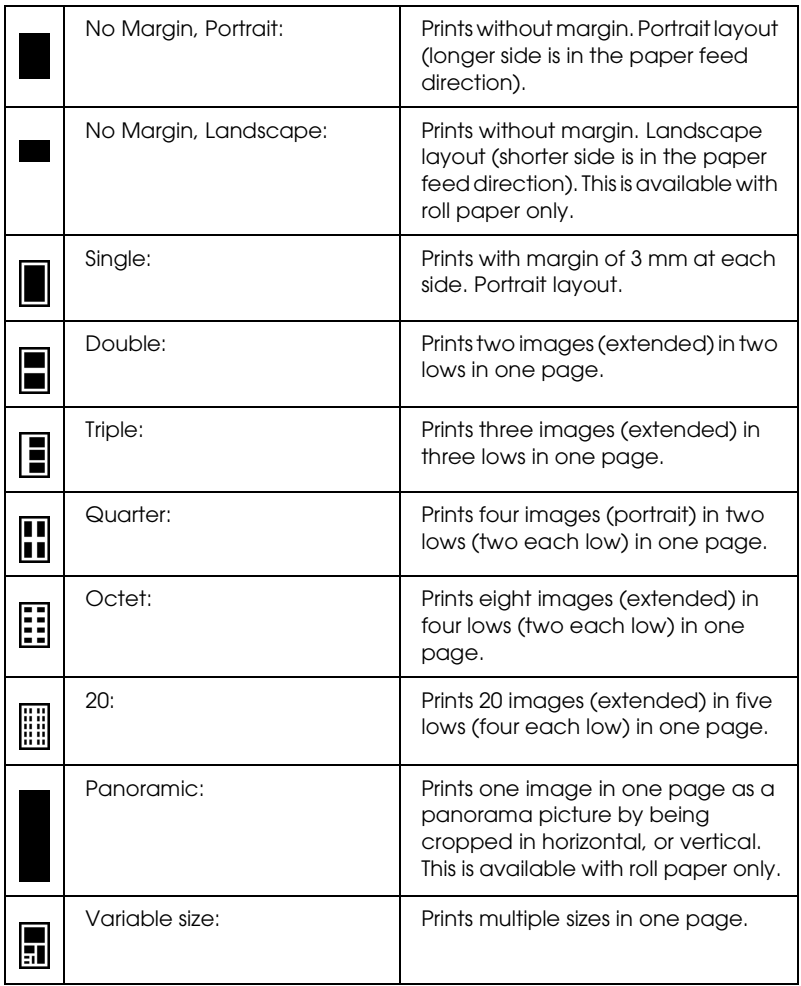

When printing on the total surface area of the selected paper, keep note the following.

❏ Printing with this setting selected takes longer than for normal printing.

- ❏ Because this setting enlarges the image to a size slightly larger than the paper size, the portion of the image that extends beyond the edges of the paper will not be printed.
- ❏ Print quality may decline in the top and bottom areas of the printout, or the area may be smeared when printing on the sheet paper.
- ❏ We recommend printing a single sheet to check quality before printing large jobs.

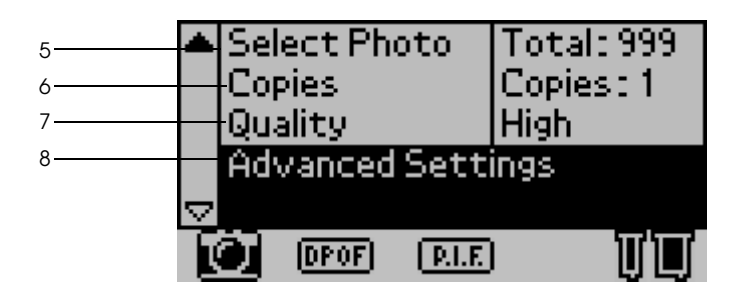

### 5. Select Photo

This specifies photo that you want to print by number when the printer is in One or Set mode. The total number of photographs on the memory card is displayed when the printer is in the All or Index mode. To confirm the photo number, print Index or use optional Preview Monitor.

### 6. Copies

The number on Copies setting depends on the Print Mode.

You can specify the number of copies from 1 to 100.

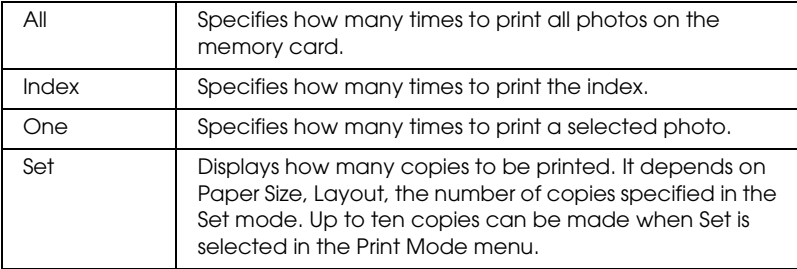
#### 7. Quality

This selects the photo quality.

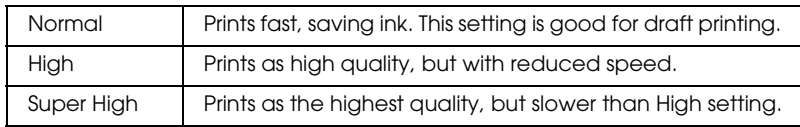

#### 8. Advanced Settings

Various advanced settings such as Automatic Correction, Back up, Ink Replacement and so on. Refer to the ["Advanced settings"](#page-40-0)  [on page 35.](#page-40-0)

# *Main Settings*

## *Print all photographs on the memory card*

All: Print all photographs on the memory card.

- 1. Select All as the Print Mode.
- 2. Select the desired Paper Type, Paper Size, and Layout for printing.

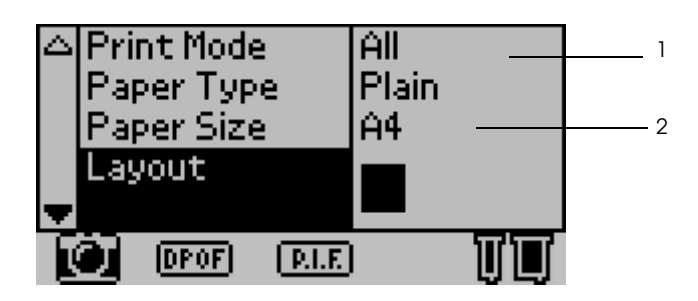

3. Scroll down the LCD panel settings, then specify the number of copies for each photo.

4. Select the Quality for printing.

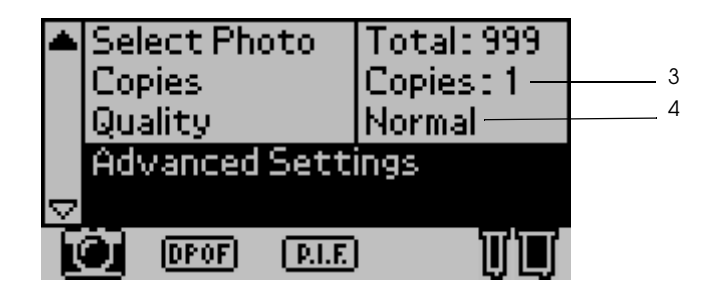

5. Press the Print button to print all photographs on the memory card.

#### *Print index print from the memory card*

Index: Print an index of all photographs on a memory card.

Refer to ["Index print" on page 21.](#page-26-0)

# *Single photo print*

One: Print a single, selected photograph from the memory card.

Refer to ["Single photo print" on page 23.](#page-28-0)

## *Print multiple selected photographs*

Set: Print selected photographs from the memory card.

1. Select Set as the Print Mode.

2. Select the Paper Type, Paper Size, Layout that you want to print.

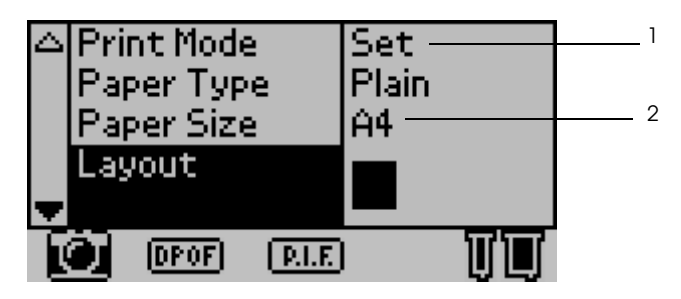

- 3. Press the  $\blacktriangle$  or  $\nabla$  buttons to select Select Photo, then press Select button. The Select Photo submenu is displayed.
- 4. Press the  $\blacktriangle$  or  $\nabla$  button to choose Select and press the Select button.

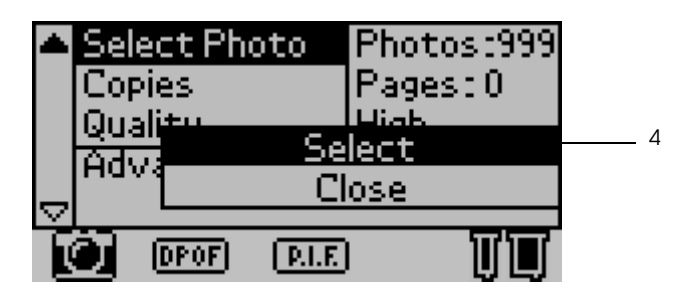

5. Press the  $\triangle$  or  $\nabla$  button to select No. and press the Select button.

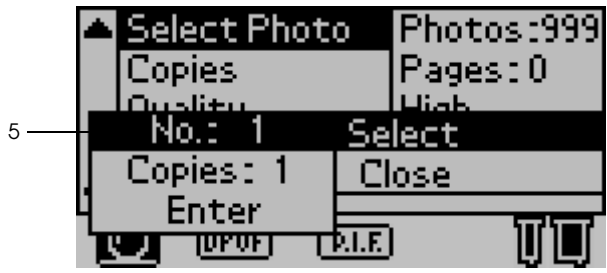

6. Press the  $\triangle$  or  $\nabla$  button to select the photo number you want to print, and press the Select button.

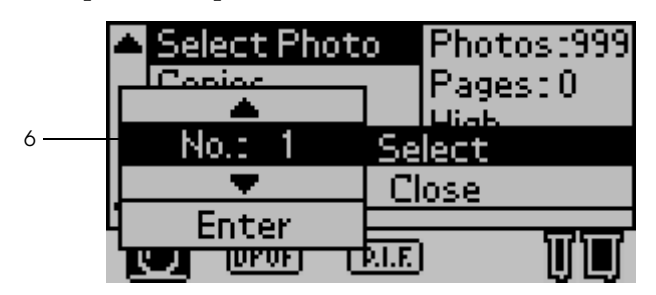

- 7. Similarly, select the number of copies you want to print from Copies. It can set up to 10 copies.
- 8. Press the  $\blacktriangle$  or  $\nabla$  button to select Enter and press the Select button. The photo number and number of copies you selected are registered in the Select Photo submenu.

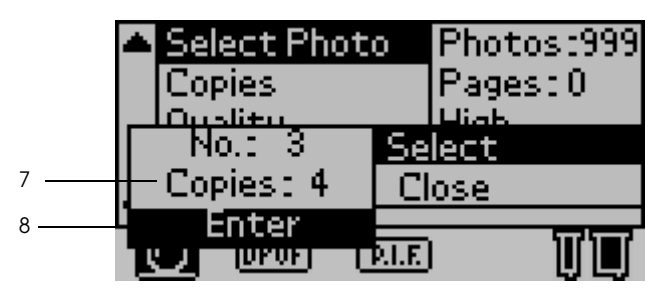

- 9. Repeat steps 4 to 8 in order to register several photos.
- 10. When all the photo numbers you want to print have been registered, select Close and press the Select button; the screen returns to the main menu.

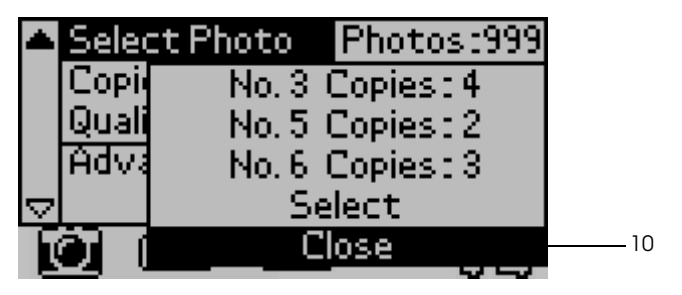

- 11. Select print Quality that you want to print.
- 12. Press Print button to print multiple selected photographs.

# <span id="page-40-0"></span>*Advanced settings*

#### *Photo Number*

The default setting here is ALL, which means the settings will affect all of the photos to print. If ALL or Set is selected in Print Mode, you can specify the number of the photo that you want to adjust by using Advanced Settings.

## *Automatic Correction*

This printer is able to correct the color of the printouts automatically. There are two kinds of correction available. By default, the setting is P.I.M.

For printing with PRINT Image Matching, see ["Printing with](#page-58-0)  [PRINT Image Matching" on page 53](#page-58-0).

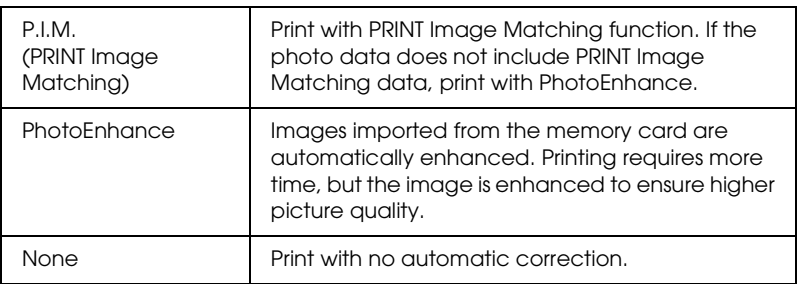

#### *Enhancements*

The setting options below are to enhance the color of printouts. Select PhotoEnhance in Automatic Correction before making this setting. By default, the setting is Standard. Refer to the *Quick Reference* for samples of photos with enhancements.

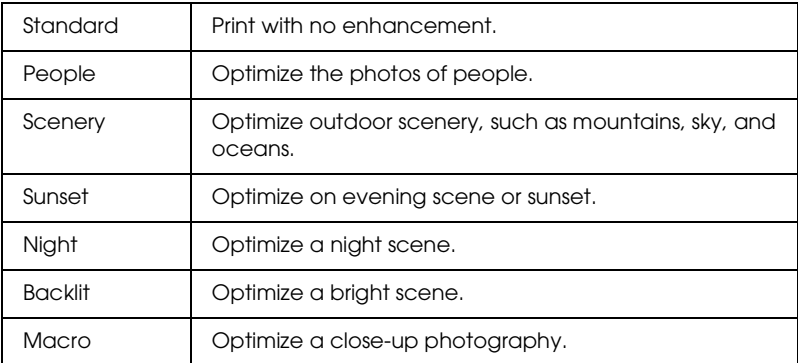

## *Brightness*

This setting is to adjust the brightness of your printouts. By default, the setting is Standard.

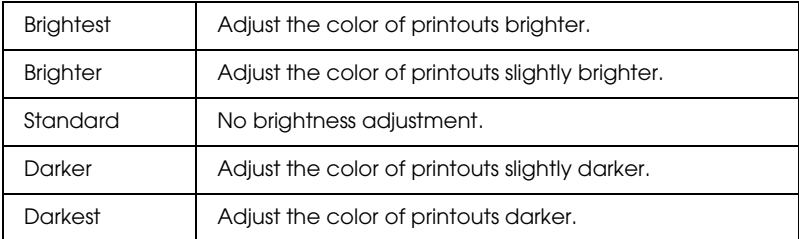

#### *Saturation*

This setting is to adjust the vividness of your printouts. By default, this setting is Standard.

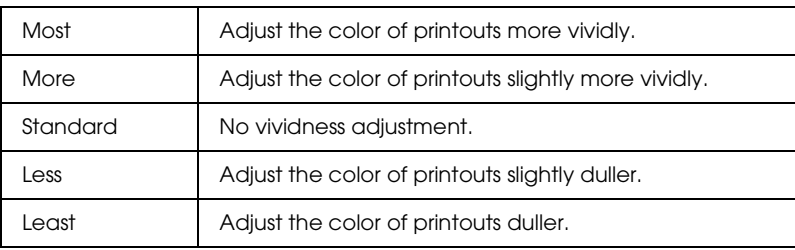

#### *Sharpness*

This setting is to adjust the sharpness of your printouts. By default, the setting is Standard.

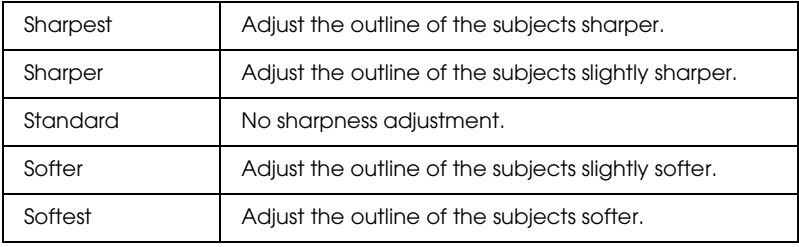

## *Zoom*

It is possible to zoom in on a photo relative to the specified point and print out the zoomed view. The image printed is trimmed to the size of the original photo.

The base point can be selected from nine options: Upper Left, Center Left, Lower Left, Upper Center, Center, Lower Center, Upper Right, Center Right, and Lower Right. It is possible to select either 1.2 or 1.5 times for each option.

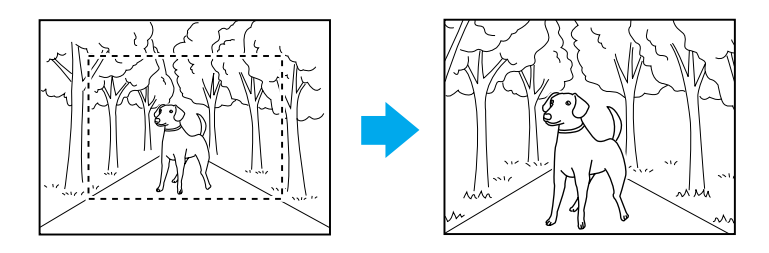

Example. Center 1.5

#### *Note:*

- ❏ *It is possible to check the trimming status by mounting the optional Preview Monitor. See ["Preview Monitor Black version" on page](#page-115-0)  [110](#page-115-0) for details.*
- ❏ *Since the photo is zoomed, the image may become blurry depending on the resolution of the original photo.*

#### *Frame*

It is possible to superimpose an ornamental frame stored in the printer on a photo and to print it out. One frame and one photo can be superimposed for printing one framed photo. The frame can be superimposed in the All, One, and Set print modes. It is possible to print out a list of frames that can be used. See ["Print](#page-50-0)  [Frame Samples" on page 45](#page-50-0).

#### *Note:*

*Because the frames are for printing stickers, the output may become blurry if the size of the frame exceeds the size of the sticker when printing.*

## *Roll Paper Cut*

When roll paper is used for printing, whether the paper is cut automatically by page can be selected. Also, this setting is not lost when the printer's power is turned off. By default, the setting is None.

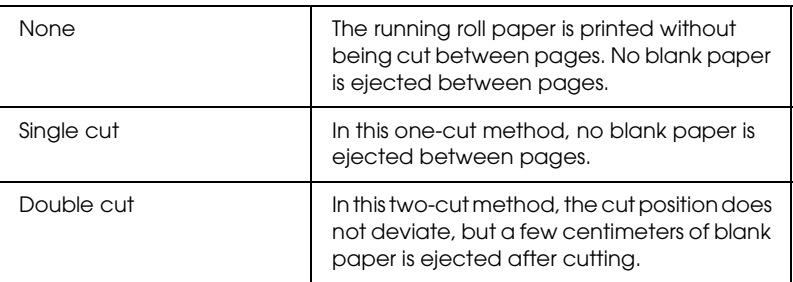

#### *Date*

This setting is to print the date information contained in your photo data. By default, the setting is None.

Print examples when the photo data includes the date information of December 31, 2002.

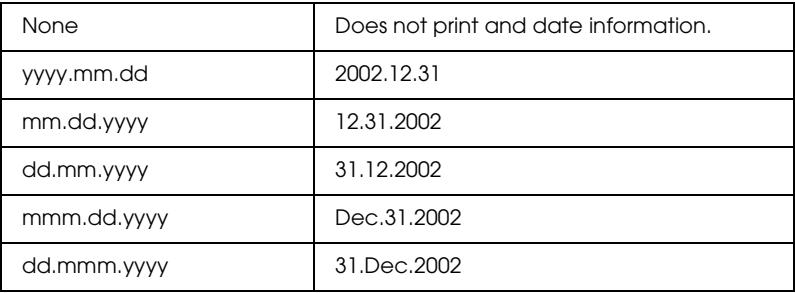

## *Time*

This setting is to print the time information contained in your photo data. By default, the setting is None.

Print examples when the photo data includes the time information of 10:00 p.m.

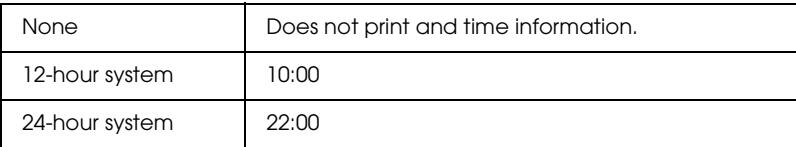

#### *Photo Information*

If your photo data contains the photo information conforms to Exif standard, the information can be printed with this setting. Following information will be printed:

Exposure time/Shutter speed (Exposure time takes precedence if both values exist. ex. 1/30s)

F number (ex. F2.8)

ISO speed rate (ex. ISO100)

By default, the setting is Off.

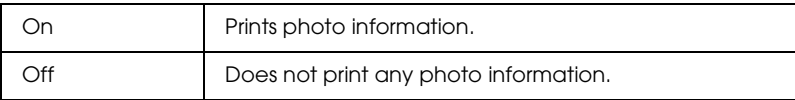

## *Fit to Frame*

This setting is to automatically trim off the image that extend beyond the margins of the selected print size, so that the printed result matches the specified print size. Either the top and bottom areas or the left and right areas of the image will be trimmed, depending on the aspect ratio of the original photo and the selected print size. By default, this setting is On.

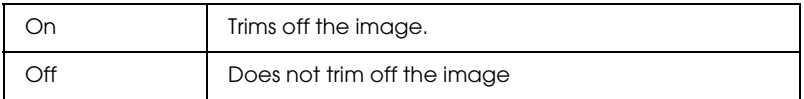

Resize each photo (without trimming it) so that it fits inside the print area specified in the Select a Print Layout dialog box. Margins may appear at the left and right of the photo, depending on the print size and aspect ratio.

## *Bidirectional Printing*

This setting activates bidirectional printing so your printer prints both left-to-right and right-to-left. Bidirectional printing speeds up printing, but decreases print quality. By default, this setting is On.

#### *Note:*

*If misaligned vertical lines appear during bidirectional printing, you may need to align the print head. To align the print head, see ["Aligning](#page-83-0)  [the Print Head" on page 78](#page-83-0).*

## *Crop Marks*

This function prints crop marks on each page, which make it easier to cut the photos after printing. By default, the setting is none.

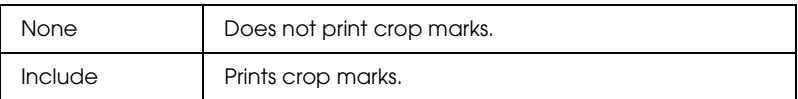

## *Sticker Adjustment: Up/Down*

The print position for printing on the Photo Sticker, A6 size, 16 stickers/sheet is fine adjusted. The position can be adjusted between -5 and +5 (-2.5 mm and +2.5 mm). The adjustment is set in units of 0.5 mm. The position of the image is shifted toward the top of the paper if  $+$  is selected. By default, the setting is 0.

The position of the image is shifted toward the bottom of the paper if – is selected.

#### *Sticker Adjustment: Left/Right*

The print position for printing on the Photo Sticker, A6 size, 16 stickers/sheet is fine adjusted. The position can be adjusted between -5 and +5 (-2.5 mm and +2.5 mm). The adjustment is set in units of 0.5 mm. The position of the image is shifted toward the right side of the paper if  $+$  is selected. By default, this setting is 0.

The position of the image is shifted toward the left side of the paper if – is selected.

## *Ink Cartridge Replacement*

The ink cartridge can be replaced by selecting this option.

["Replacing an Ink Cartridge" on page 70](#page-75-0).

## *Head Cleaning*

The print head can be cleaned by selecting this option.

See ["Cleaning the Print Head" on page 76](#page-81-0) for how to clean it.

## *Nozzle Check*

A nozzle check pattern is printed out by selecting this option.

See ["Checking the Print Head Nozzles" on page 75](#page-80-0) for how to print it.

# *Paper Feed/Paper Eject*

This option feeds or ejects the paper. The action is the same as pressing the roll paper button.

## *Version Information*

The printer version information is displayed.

## *Print Head Alignment*

The print head can be aligned by selecting this option.

See ["Aligning the Print Head" on page 78](#page-83-0) for information on how to perform the alignment.

## *Cutting Position Adjustment*

The cutting position of the auto cutter can be adjusted by selecting this option.

See ["Using Automatic Roll Paper Cutter" on page 67](#page-72-0) for information on how to perform the alignment.

## *LCD Contrast*

The contrast of the LCD panel can be adjusted by selecting this option.

#### *Backup*

It is possible to store the contents of a memory card in an external storage device, such as an MO drive, Zip<sup>®</sup> drive or SD memory card reader/writer, by connecting it to the printer.

#### *Note:*

- ❏ *Insert a storage medium that satisfies the following conditions in the external storage device before you start backing up.*
	- ❏ *The medium must be formatted for DOS/Windows format.*
	- ❏ *The medium must have enough free memory space for backup.*
	- ❏ *The medium must have only one partition.*
	- ❏ *Backup cannot be performed while printing to the printer from a computer.*
- ❏ *The available MO disk capacities are 128, 230, and 640 MB.*
- ❏ *You cannot back up while printing from the computer to the printer.*
- ❏ *Do not connect the external storage device while the computer is accessing the memory card inserted in the printer.*
- ❏ *You can back up 512 times to one storage medium.*
- ❏ *The message "Cannot recognize the loaded media." is displayed on the LCD panel if the format of the inserted medium is not DOS/Windows-compatible. Follow the instructions on the LCD panel to format the medium.*

Connect the external storage device to the printer and operate according to the instructions displayed on the screen. See the following section, ["Printing with an External Device" on page 50](#page-55-0) for how to connect an external storage device.

*Caution:*<br> *Do not remove the medium inserted in the external storage device and disconnect the cable from the printer while backing up.*

#### <span id="page-50-0"></span>*Print Frame Samples*

It is possible to print a list of frames that can be used by selecting this option.

Follow the instructions displayed on the LCD panel to print the frame samples.

The letters printed in the lower right corner of the frame samples have the following meanings.

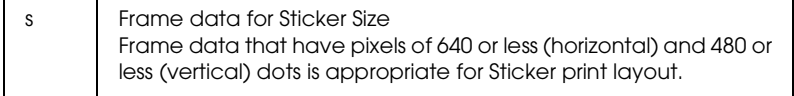

## *Memory Card Overwrite*

This option sets whether or not writing from a computer to a memory card is allowed when the printer is connected to the computer. By default, the setting is Enable.

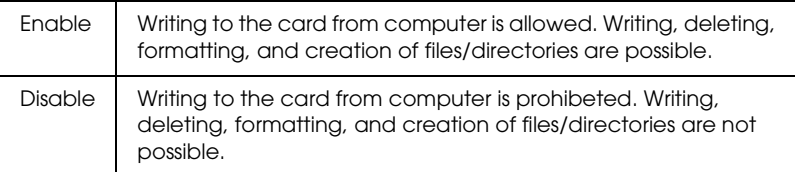

#### *Language*

The language displayed on the LCD panel can be selected with this option.

#### *PRINT Image Matching*

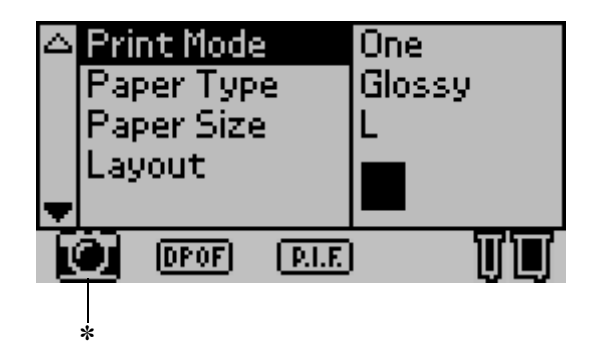

✽ The camera icon appears when the first photograph in the memory card has PRINT Image Matching information and when One, All or Set is selected in Print Mode. Refer to ["Printing with PRINT Image](#page-58-0)  [Matching" on page 53](#page-58-0) for details.

## *DPOF settings*

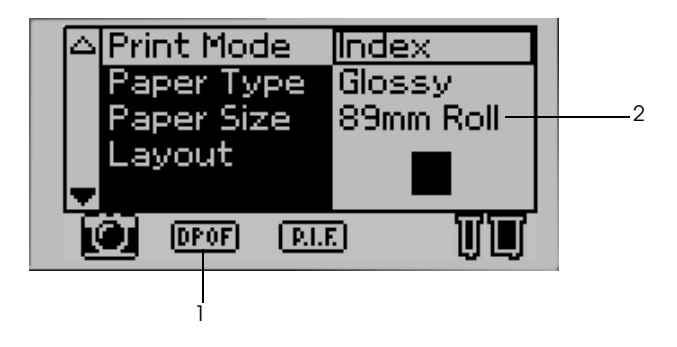

This printer conforms to DPOF (Digital Print Order Format) version 1.10. DPOF lets you set the photo numbers and the number of copies for photos on the digital camera before you print. To create DPOF data that supports DPOF, you must use a digital camera that supports DPOF. For the details about DPOF settings, see your digital camera's documentation.

- 1. Load paper and a memory card which contains DPOF data. DPOF icon appears and Print Mode turns into DPOF as soon as you load the memory card. To exit DPOF mode, select the other settings as the Print Mode.
- 2. Make Paper Type, Paper Size, Page Layout, Quality settings. The copies menu shows the number of sheets of paper required for the selected layout.

#### *Note:*

*Page Layout setting is not available when the DPOF settings are for an Index print.* 

3. Press the Print button to start printing.

# *PRINT Image Framer*

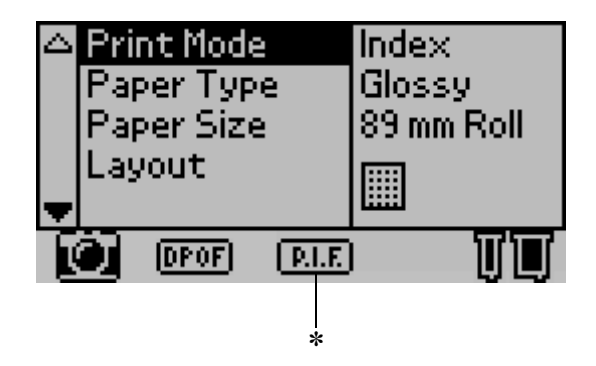

✽ P.I.F. icon appears when the frame data for PRINT Image Framer is included in the memory card. Contact your regional customer support for details.

#### *Storing and Loading the Settings*

You can store the settings on the LCD panel you use frequently to each of two Custom buttons and load the stored settings easily by pressing the Custom buttons.

You can store the following settings:

- ❏ Print Mode
- ❏ Paper Type
- ❏ Paper Size
- ❏ Layout
- ❏ Automatic Correction in Advanced Settings
- ❏ Enhancement in Advanced Settings
- ❏ Brightness in Advanced Settings
- ❏ Saturation in Advanced Settings
- ❏ Sharpness in Advanced Settings

#### *Note:*

- ❏ *You cannot store or load the settings when an error occurs, printing the nozzle check pattern and cleaning the print head.*
- ❏ *You cannot store the settings for* Automatic Correction*,*  Enhancement*,* Brightness*,* Saturation *and* Sharpness *when*  All *is set as* Photo Number *in* Advanced Settings*.*

Follow the steps below to store the settings on the LCD panel to the Custom buttons.

- 1. Make the settings that you want use.
- 2. Press the Custom 1 or Custom 2 button for more than two seconds. The message "The present settings have been saved as Custom 1 (or Custom 2)" is displayed in the LCD panel.

If you want to load the stored settings, press the Custom 1 or Custom 2 button.

# <span id="page-55-0"></span>*Printing with an External Device*

#### *Connecting an external device*

#### c*Caution:*

- ❏ *Not all of the devices that can be connected with USB cable are supported. Contact your regional customer support for details.*
- ❏ *Do not connect USB devices other than an external storage device, such as a printer or mouse. The printer may fail.*
- ❏ *Do not connect the external storage device while the computer is accessing the memory card inserted in the printer.*

#### *Note:*

- ❏ *A USB cable is necessary in order to connect the printer with the external storage device.*
- ❏ *Use a USB cable of 2m or less.*
- ❏ *A USB hub cannot be used.*
- ❏ *Even if the printer is connected to a computer, the computer cannot recognize the external storage device.*
- 1. Turn on the printer.
- 2. Insert the USB cable to the backup drive USB connector and insert the other connector into the external storage device.

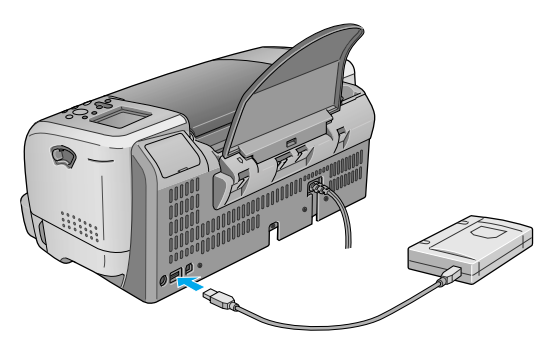

## *Printing from an external device*

- 1. Insert a medium that contains photo data into the external storage device.
- 2. If a memory card has been inserted in the memory card slot, remove it.

#### *Note:*

- ❏ *If a memory card is inserted in the memory card slot, the printer does not recognize the external storage device; it prints out the photo data in the memory card.*
- ❏ *Select the folder in which the photo data you want to print out is registered using the Folder Selection menu if data in the external storage device has been backed up using the backup function of the printer. The Folder Selection menu is displayed when data in the external storage device is recognized and setting in the Print Mode is changed.*
- 3. Set the individual items using the same procedure as when printing from a memory card, and perform printing.

# *Exif Print*

Exif2.2, a new standard for digital cameras, also called "Exif Print.", has been established to make the use of fine digital photos easier.

# <span id="page-58-0"></span>*Printing with PRINT Image Matching*

#### *How is PRINT Image Matching used?*

This product supports PRINT Image Matching and PRINT Image Matching II. When used in combination, PRINT Image Matching or PRINT Image Matching II enabled digital still cameras, printers and software help photographers to produce images more faithful to their intentions.

The PRINT Image Matching function can be utilized if this EPSON printer is used to print images from input devices, such as digital cameras, loaded with the PRINT Image Matching function. Print commands are attached to image data for printing if photos are taken with an input device loaded with the PRINT Image Matching function.

*Note:*

- ❏ *See the relevant input device instruction manual for details concerning the use of devices loaded with the PRINT Image Matching function.*
- ❏ *Please check with the input device manufacturer to determine whether it is loaded with the PRINT Image Matching function.*

# *Printing without a PC*

Insert the digital camera memory card into the memory card slot, specify the image to be printed to retrieve print commands registered in the image file and print.

#### *Media for which PRINT Image Matching is enabled*

PRINT Image Matching is enabled when the following media are used:

Plain Paper/EPSON Premium Ink Jet Plain Paper/ EPSON Bright White Ink Jet Paper/EPSON Photo Paper/ EPSON Matte Paper-Heavyweight/ EPSON Premium Glossy Photo Paper/ EPSON Premium Semigloss Photo Paper/ EPSON ColorLife Photo Paper

# *Using Roll Paper*

## *Using the Roll Paper Holder*

With the roll paper holder mounted on the printer, you can print in roll paper format, which is convenient for banner printing. When you are printing using the roll paper holder, keep the following in mind:

- ❏ Load the paper printable side up.
- ❏ Use flat, undamaged paper. If the paper is curled, flatten it before loading to avoid paper feeding problems.
- ❏ Always handle the paper by the edges.
- ❏ Provide ample space in front of the printer for the paper to eject fully.
- ❏ Make sure that the output tray is down and the output tray extension is closed.
- ❏ Check that the end of the paper is cut cleanly, perpendicular to the long axis of the paper. If it is cut on a diagonal or not cleanly, the paper may not feed smoothly or the print may extend off the edge of the paper.
- ❏ EPSON recommends using media distributed by EPSON to ensure high-quality results.

See ["Loading Roll Paper" on page 55](#page-60-0) for how to set roll paper.

# <span id="page-60-0"></span>*Loading Roll Paper*

Follow the directions below to mount the roll paper holder and load the following types of roll paper.

Photo Paper (100 mm  $\times$  8 m) Photo Paper (210 mm  $\times$  10 m) Premium Glossy Photo Paper (100 mm  $\times$  8 m) Premium Glossy Photo Paper (127 mm  $\times$  8 m) Premium Glossy Photo Paper (210 mm  $\times$  10 m) Premium Semigloss Photo Paper (100 mm  $\times$  8 m)

1. Load roll paper in the roll paper holder.

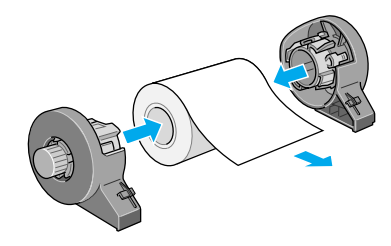

#### *Note:*

*Remove the transparent sheet after setting the roll paper into the holders.*

2. Check that the end of the roll is cut perpendicularly to the edges as shown, using a triangle.

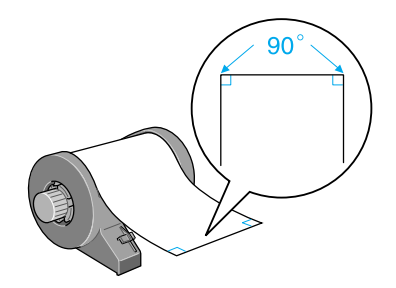

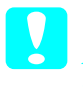

**Caution:**<br> *Always use a triangle or other tool to ensure that the end of the roll is cut perpendicularly. A diagonal cut may cause paper feed problems.*

3. To flatten the roll paper, place it printable-side up between the pages of the instruction booklet packaged with the roll paper to protect it. Then, roll the booklet in the direction opposite of the paper's curl.

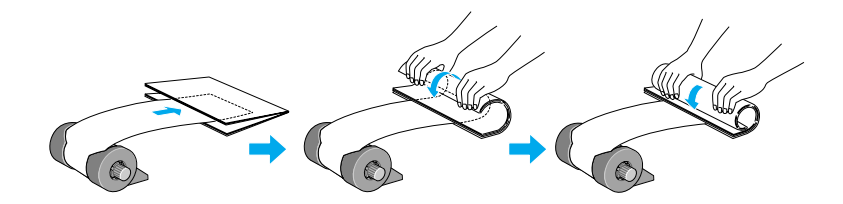

4. Remove the paper support and lower the output tray, slide out the extension (for other than 210 mm roll paper) or attach the catcher (for 210 mm roll paper), and then turn on the printer.

For other than 210 mm roll paper

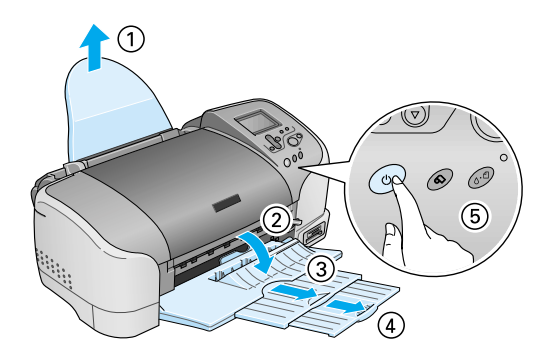

#### *Note:*

*For details on attaching the catcher for 210 mm roll paper, refer to ["Attaching the Catcher for 210 mm Roll Paper" on page 59](#page-64-0).*

5. Insert the roll paper holder into the slot at the rear of the printer.

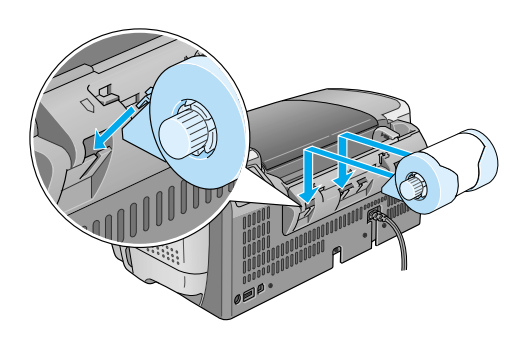

6. Gently insert the end of the paper into the printers as far as it will go, flush with the right edge guide. Slide the left edge guide against the left edge of the printer.

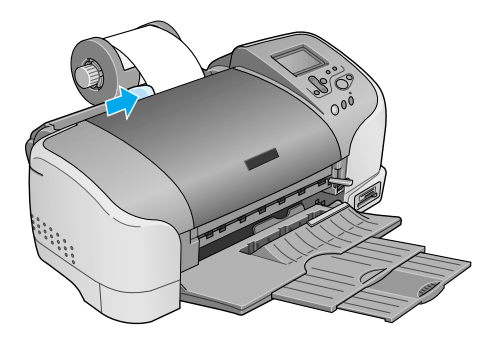

7. To load the paper correctly, you must hold the paper in place with your hand while you press the  $\otimes$  roll paper button. The paper will feed into the printer.

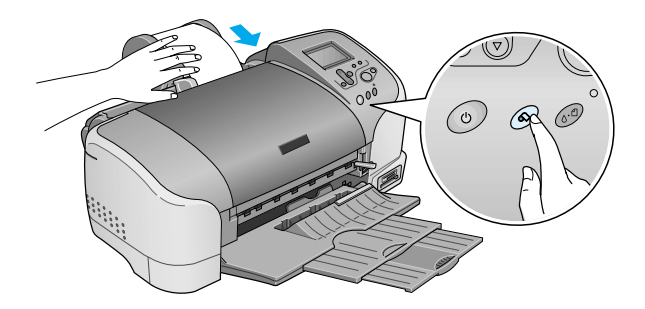

8. Open the printer cover and make sure that the paper is feeding correctly. If it is not straight, press the  $\otimes$  roll paper button for at least three seconds to eject the paper. The maintenance light comes on. Press the  $\otimes$  roll paper button to clear the error, then feed the paper again.

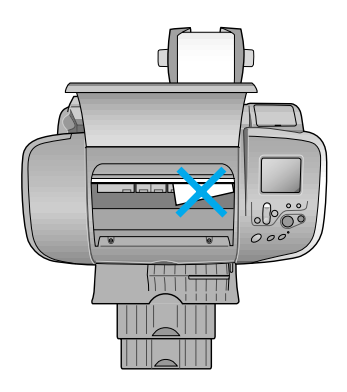

The roll paper is now loaded.

# <span id="page-64-0"></span>*Attaching the Catcher for 210 mm Roll Paper*

To receive the 210 mm roll paper cut off by the cutter, attach the catcher for 210 mm roll paper. Follow the steps below.

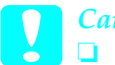

- c*Caution:* ❏ *When using the catcher for 210 mm roll paper, move the printer to the edge of the desk or table. Be careful not to let the printer fall from the desk or table when moving it. In addition, do not place the printer on an unstable surface.*
	- ❏ *Care should be taken not to damage your eyes with the tip of the catcher.*
	- ❏ *Keep the catcher out of the reach of children.*

#### *Note:*

*You do not need to attach the catcher for 210 mm roll paper when cutting the roll paper other than 210 mm.* 

1. Remove the protective cap from the tip of the catcher for 210 mm roll paper.

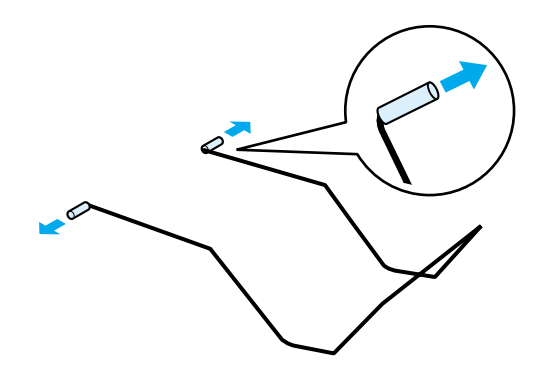

#### *Note:*

- ❏ *Store the removed protective cap in a safe place.*
- ❏ *Attach the protective cap when storing the catcher for 210 mm roll paper.*
- 2. Insert the left tip into the left hole on the front panel of the printer.

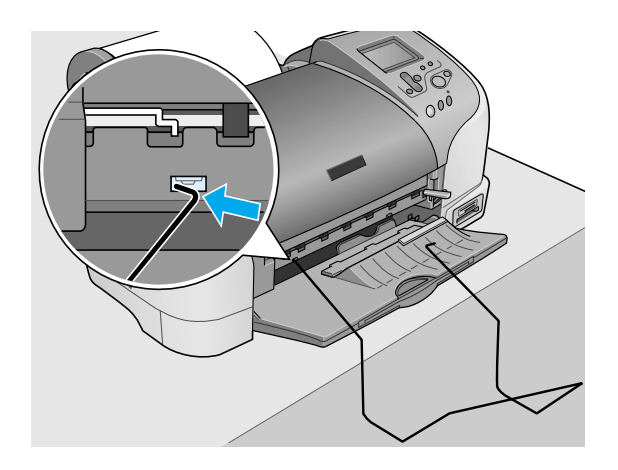

3. Insert the right tip into the right hole on the front panel of the printer.

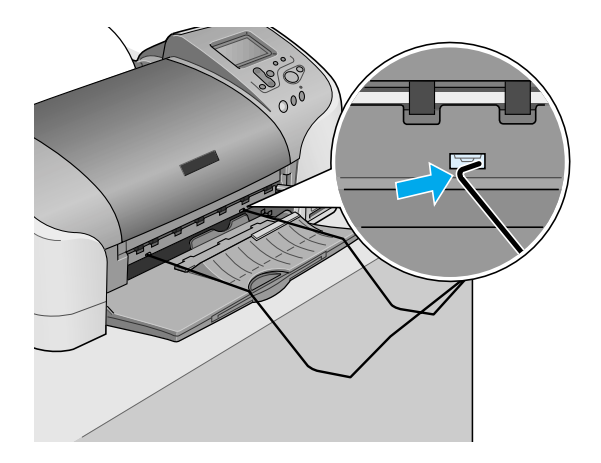

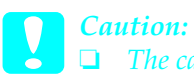

- ❏ *The catcher for 210 mm roll paper can hold only one sheet. When one sheet is printed, immediately remove the sheet from the catcher.*
- ❏ *To remove the catcher for 210 mm roll paper, pull out the tip of the catcher being inserted in the printer hole diagonally.*

# *Printing on Roll Paper*

Once you have prepared your roll paper and it is loaded in the printer, you must make settings in the LCD panel in order to print.

*Note:*

- ❏ *Always check the ink levels before printing on roll paper as replacing ink cartridges while the roll paper is loaded can smear the paper.*
- ❏ *We recommend replacing the roll paper with a new roll when there is 20 cm remaining. Otherwise, print quality may be compromised on the remaining portion.*
- ❏ *Do not select A4, 100* <sup>×</sup> *150 mm, L or 2L sheet paper for the Paper Size setting when roll paper is loaded in the sheet feeder. Doing so causes unnecessary paper to be fed after each print job. If you have already started printing, press the* Cancel *button. Wait until the printer stops printing and feeding paper. Cut off the paper at the back of the printer, then turn off the printer. The remaining paper is ejected.*

# *Cutting the Remaining Last Photo after Printing*

Follow the directions below to cut the last photo remaining in the printer when printing is completed.

1. Wait until the last photo is printed and printing stops completely. The last photo remains in the printer without being cut.

2. Press the  $\otimes$  roll paper button to cut the photo.

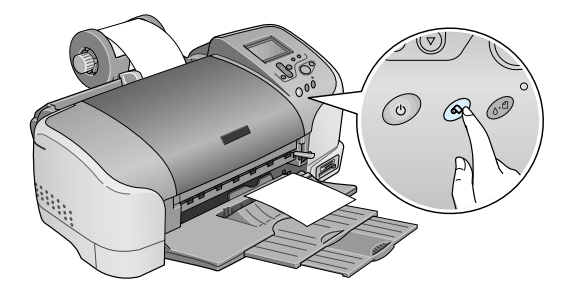

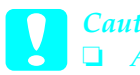

◯ *Caution:*<br>
△ <del>△</del> *After roll paper is cut, do not pull the printed roll paper until the paper is completely ejected. Otherwise you may damage the printer.*

❏ *If printing is done on premium glossy photo paper or premium semigloss photo paper, remove the photos from the output tray immediately after printing, and spread the photos one by one. If they are stacked, the color of the stacked areas may change.* 

#### *Printing area and margins*

You can change the printing area and the margins for roll paper with the printer driver settings. There are two margin settings. One setting creates a 3 mm margin on both sides of your printout. The other setting prints with no margins on either side of your printout.

To print data with no margins between separate files, as shown below, do not press the  $\otimes$  roll paper button between print jobs.

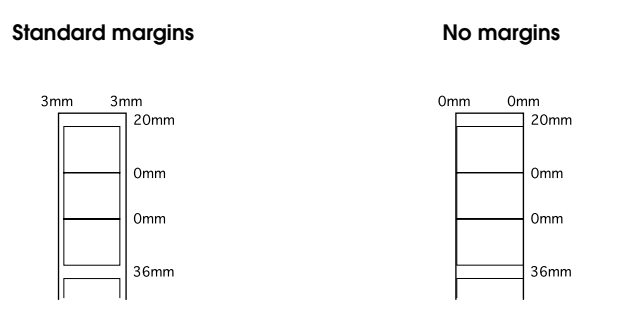

#### *Note:*

*The top margin is automatically set to 20 mm, regardless of the margin setting.*

# *Removing Roll Paper*

Follow the directions below to remove the paper from the printer.

1. After printing is completed, the last photo printed remains in the printer without being cut. Press the roll paper button to cut the photo remaining in the printer.

#### *Note:*

- ❏ *Depending on the size of the photos, two photos may remain in the printer without being cut. Press the roll paper button in this case as well; both photos are cut.*
- ❏ *The Auto Cut settings can be changed. See ["Using Automatic](#page-72-0)  [Roll Paper Cutter" in the online Reference Guide](#page-72-0) for the detailed explanation on how to do this.*

2. Hold down the  $\otimes$  roll paper button for about 3 seconds. The paper feeds in reverse to a position where it can be easily removed from the sheet feeder at the back of the printer. If it does not feed to this position, repeat this step. A message indicating that the roll paper is removed appears on the display.

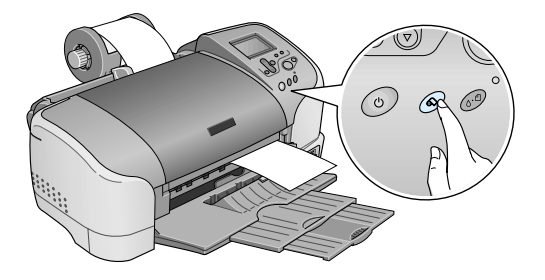

3. Turn the roll paper knob and roll up the roll paper.

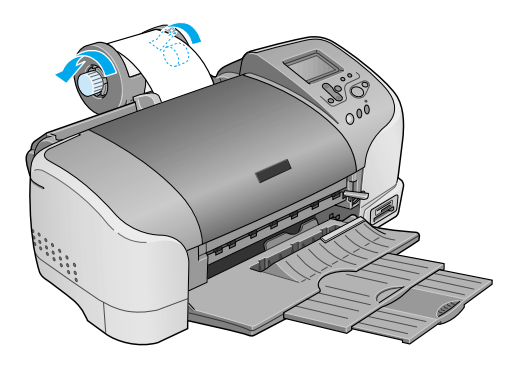

4. Gently remove the paper, then press the  $\otimes$  roll paper button to clear maintenance light.

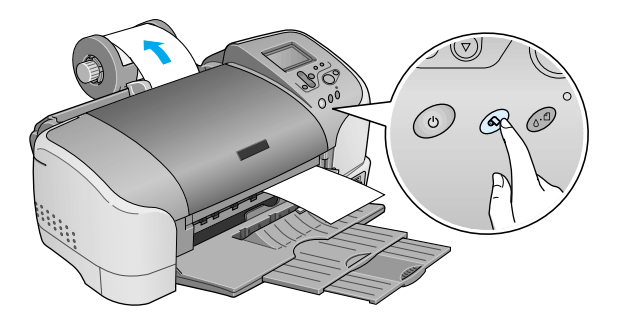

# *Storing EPSON Roll Paper*

Return unused paper to the original package as soon as you finish printing. EPSON recommends storing your printouts in a resealable plastic bag. Keep them away from high temperature, humidity, and direct sunlight.
# *Using Automatic Roll Paper Cutter*

*Note:*

*Refer to ["Roll Paper Cut" on page 39](#page-44-0) for printing on roll paper using the cutter.*

# *Cutting position adjustment with Automatic Roll Paper Cutter*

Make sure to adjust the cutting position to improve its precision. Follow the procedure described in the next section in order to adjust the cutting position of the cutter.

*Note:*

❏ *Before adjusting the cutter position, it is necessary to turn the printer on and set the roll paper.*

See for more details about roll paper setting.

❏ *To maintain a precise cutting position, we recommended to adjust the cutting position each time you change the type or size (width) of roll paper.*

## *Using the control panel*

- 1. Press the  $\delta$ - $\theta$  maintenance button to display the Advanced Settings menu.
- 2. Press the  $\nabla$  button to position the cursor at the Cutting Position Adjustment and press the Select button.
- 3. Check that the roll paper is set and press the Custom 1 button.

The cutting position adjustment pattern is printed out, and the roll paper is automatically cut.

- 4. Look at the cutting position adjustment pattern and find the number for which the color boundary is cut with the highest precision.
- 5. Press the  $\triangle$  or  $\nabla$  buttons to position the cursor at the number identified in step 4, and press the Select button.

# *Replacing Ink Cartridges*

# <span id="page-74-0"></span>*Checking the Ink Supply*

## *Using the LCD panel*

To check which cartridge requires replacing, check the LCD panel.

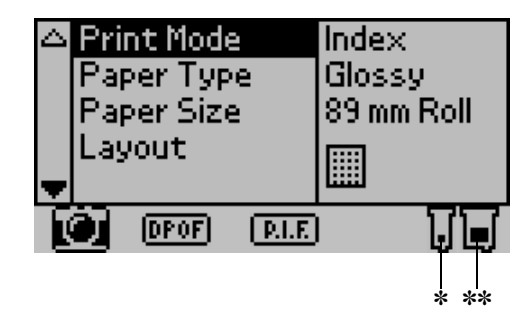

✽ Black ink icon ✽✽ Color ink icon

Ink icon indicates the amount of the ink remaining as follows:

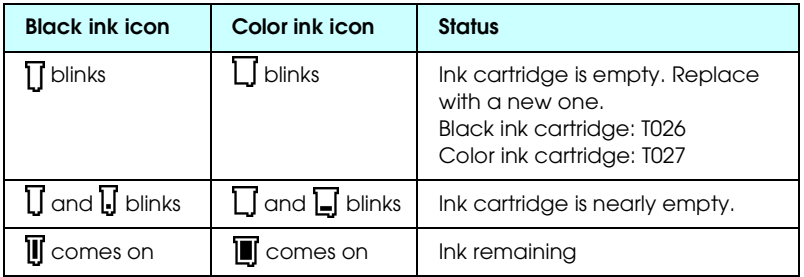

# <span id="page-75-0"></span>*Replacing an Ink Cartridge*

This printer uses ink cartridges equipped with IC chips. The IC chip accurately monitors the amount of ink used by each cartridge, so even if a cartridge is removed and later inserted again, all of its ink can be used. However, some ink is consumed each time the cartridge is inserted because the printer automatically checks reliability.

You can replace an ink cartridge by using the printer's control panel or by using the Status Monitor utility. To replace an ink cartridge using the  $\delta\Phi$  maintenance button on the printer's control panel, follow the steps below. To replace an ink cartridge or check ink levels using the Status Monitor utility or LCD panel.

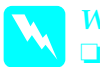

- w *Warning:* ❏ *Keep ink cartridges out of the reach of children. Do not allow children to drink from or otherwise handle the cartridges.*
	- ❏ *Be careful when you handle the used ink cartridges, as there may be some ink around the ink supply port. If ink gets on your skin, wash the area thoroughly with soap and water. If ink gets into your eyes, flush them immediately with water. If discomfort or vision problems remain after a thorough flushing, see a physician immediately.*

## c*Caution:*

- ❏ *EPSON recommends the use of genuine EPSON ink cartridges. Other products not manufactured by EPSON may cause damage to your printer not covered by EPSON's warranties.*
- ❏ *Leave the old cartridge installed in the printer until you have obtained a replacement, or ink remaining in the print head nozzles may dry out.*
- ❏ *Do not refill the ink cartridges. The printer calculates the amount of ink remaining using an IC chip on the ink cartridge. Even if the cartridge is refilled, the amount of ink remaining will not be recalculated by the IC chip and the amount of ink available for use will not change.*

*Note:*

- ❏ *You cannot continue printing with one ink cartridge empty, even if the other cartridge still contains ink. Before printing, replace the empty cartridge.*
- ❏ *In addition to the ink used during document printing, ink is consumed during the print head cleaning operation, during the self-cleaning cycle which is performed when the printer is turned on, and during ink charging when the ink cartridge is installed in the printer.*
- ❏ *If you replace the ink cartridges while the roll paper is loaded, the media may be smeared.*

For more information about ink cartridges, see ["When handling](#page-10-0)  [the ink cartridges" on page 5.](#page-10-0)

1. Make sure that the printer is on, but not printing, then open the printer cover.

#### *Note:*

*You can identify the status of the printer condition. The ink part of the black or color ink icon displayed in the LCD panel flashes when the ink runs low. When the ink runs out, the entire ink icon flashes and a message is displayed.* 

- 2. Check that the message "ink out" is displayed in the LCD panel and press the maintenance button. This message is not displayed if there is some ink left. In this case, press the maintenance button, make sure Ink Cartridge Replacement is selected, and press the Select button. To find out which cartridge requires replacing, see ["Checking the Ink Supply"](#page-74-0)  [on page 69.](#page-74-0)
- 3. Follow the instructions on the screen and press the Custom 1 button. The ink cartridge moves slowly to the ink replacement position.

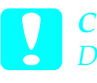

*Caution:*<br> *Do not move the print head by hand, as this may damage the printer. Always press the* ( *maintenance button to move it.* 4. Lift up the ink cartridge clamp as far as it will go. Take the cartridge out of the printer. If the cartridge is empty, dispose of it properly. Do not take the used cartridge apart or try to refill it.

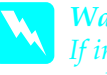

w *Warning: If ink gets on your hands, wash them thoroughly with soap and water. If ink gets into your eyes, flush them immediately with water. If discomfort or vision problems remain after a thorough flushing, see a physician immediately.*

5. Remove the new ink cartridge from its protective bag and then only peel off the yellow tape seal. Do not touch the green IC chip on the side of the cartridge.

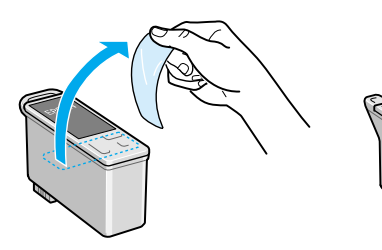

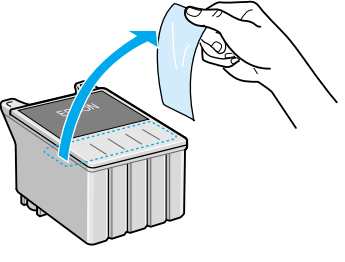

black ink cartridge (T026) color ink cartridge (T027)

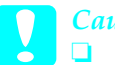

- c*Caution:* ❏ *You must remove the yellow tape seal from the cartridge before installing it, or the cartridge will become unusable and you will be unable to print.*
	- ❏ *If you have installed an ink cartridge without removing the yellow tape seal, you must remove the cartridge and install a new one. Prepare the new cartridge by removing the yellow tape seal, then install it in the printer.*
	- ❏ *Do not remove the blue portion of the tape seal from the top of the cartridge, or the print head may become clogged and be unable to print.*
- ❏ *Do not remove the tape seal from the bottom of the cartridge or the ink will leak.*
- ❏ *Do not remove the green IC chip from the side of the cartridge. If you install an ink cartridge without an IC chip, the printer may be damaged.*
- ❏ *Do not touch the green IC chip on the side of the cartridge, or normal operation and printing may not be possible.*

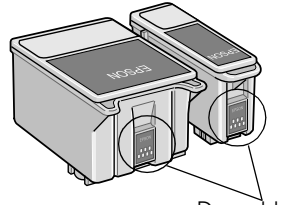

Do not touch this part.

6. Align the tabs on the ink cartridge so that they are resting on the tabs protruding from the base of the opened ink cartridge clamp. Push the clamps down until they lock firmly into place. Make sure that the ink cartridge tabs are not under the hinges protruding from the base of the opened ink cartridge clamp.

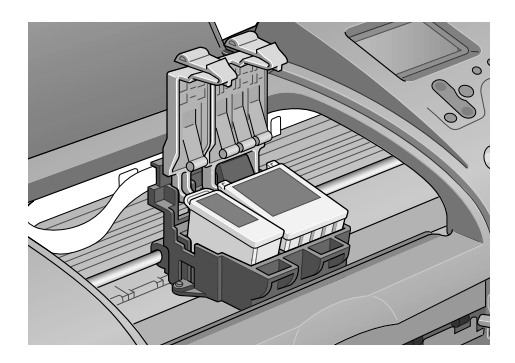

*Caution:*<br>*After you remove an ink cartridge from the printer, please insert a new one immediately. If no cartridge is present, the print head may dry out and become unable to print.*

7. Press the custom 1 button. The print head will move and begins charging the ink delivery system. When the ink charging process is finished, the print head will return to its home position.

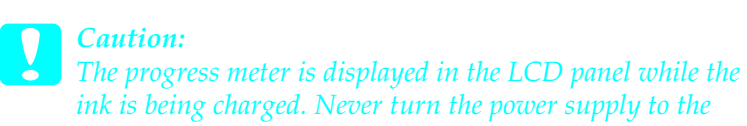

*ink is being charged. Never turn the power supply to the printer off before the completion message is displayed. Doing so can result in incomplete charging of ink.*

- 8. When the message "Ink cartridge replacement is complete" is displayed in the LCD panel, press the Custom 1 button.
- 9. Close the printer cover.

# *Checking Printer Condition and Maintaing*

# *Checking the Print Head Nozzles*

If you find that the printed image is unexpectedly faint or dots in the printed image are missing, you may be able to identify the problem by checking the print head nozzles.

### *Using the control panel buttons*

Follow the steps below to check the print head nozzles using the control panel buttons.

- 1. Make sure that A4 or Letter size paper is loaded in the sheet feeder.
- 2. Press the  $\&$  maintenance button.
- 3. Press  $\nabla$  button to position the cursor at Nozzle Check and press the Select button.
- 4. Follow the instructions displayed in the LCD panel and press the Custom 1 button.
- 5. The nozzle check pattern is printed out. See the following explanation. If it is necessary to clean the print head, press the Custom 2 button to clean the print head.

The printer will print an operation check page that includes a nozzle check pattern. Below are sample printouts.

Good sample

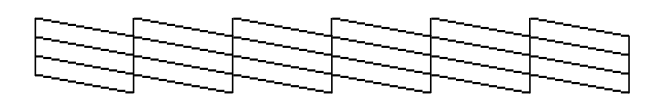

Print head needs to be cleaned

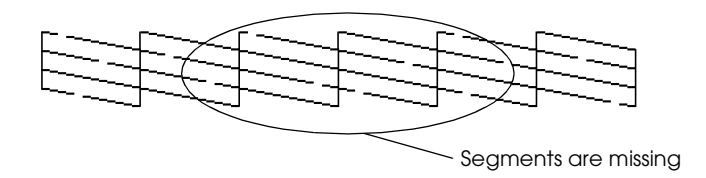

The above sample may be shown in black and white, but the actual test prints in color (CMYK).

If the nozzle check page does not print satisfactorily (for example, if any segment of the printed lines is missing), there is a problem with the printer. This could be a clogged ink nozzle or a misaligned print head. See the next section for details on cleaning the print head. For information on aligning the print head, see ["Aligning the Print Head" in the online](#page-83-0) *Reference Guide*.The nozzle check page also indicates the amount of ink remaining in each cartridge. BK: shows the amount of remaining black ink, and CL: shows the amount of remaining color ink.

# <span id="page-81-0"></span>*Cleaning the Print Head*

If you find that the printed image is unexpectedly faint or dots in the printed image are missing, you may be able to solve these problems by cleaning the print head, which ensures that the nozzles are delivering ink properly.

#### *Note:*

- ❏ *Print head cleaning uses both color and black ink. To avoid wasting ink, clean the print head only if print quality declines (for example, if the printout is blurry or the color is incorrect or missing).*
- ❏ *Use the Nozzle Check utility first to confirm that the print head needs to be cleaned. This saves ink.*
- ❏ *You cannot clean the print head if the message "ink end" is displayed in the LCD panel and the ink icon flashes. Replace the appropriate ink cartridge first.*
- ❏ *Do not start the Head Cleaning or Nozzle Check utility while printing is in progress, or your printout may be marred.*

### *Using the control panel buttons*

Follow the steps below to clean the print head using the control panel buttons.

1. Check that no warnings or errors are displayed in the LCD Panel.

#### *Note:*

*You cannot clean the print head if the message "ink end" is displayed in the LCD panel and the ink icon flashes, you cannot clean the head and this operation will start the ink cartridge replacement procedure. If you do not want to replace an ink cartridge at this moment, press custom 1 button to return the print head to its home position.*

- 2. Press the  $\&$  maintenance button.
- 3. Press  $\nabla$  button to position the cursor at Head Cleaning and press the Select button.

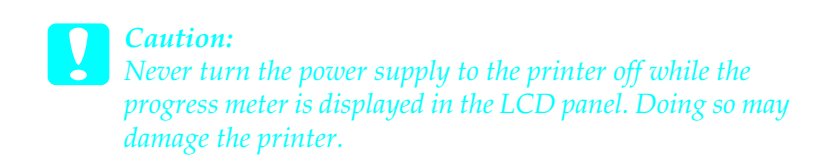

- 4. Follow the instructions shown on the display and press the Custom 1 button.
- 5. The print head cleaning will start.

If print quality has not improved after repeating this procedure four or five times, turn the printer off and leave it alone overnight, then try head cleaning again.

If the print quality still has not improved, one or both of your ink cartridges may be old or damaged and may need to be replaced. To replace an ink cartridge before it is empty, see ["Replacing an](#page-75-0)  [Ink Cartridge" on page 70.](#page-75-0)

If print quality remains a problem after replacing the ink cartridges, contact your dealer.

*Note:*

*To maintain print quality, we recommend turning on the printer for at least one minute every month.*

# <span id="page-83-0"></span>*Aligning the Print Head*

If you notice misalignment of vertical lines, you may be able to solve this problem from the LCD panel .

#### *Using the control panel buttons*

Follow the steps below to align the print head using the control panel buttons.

- 1. Check that no warnings or errors are displayed in the LCD Panel.
- 2. Press the  $\&$  maintenance button.
- 3. Press  $\blacktriangledown$  button to position the cursor at Print Head Alignment and press the Select button.
- 4. Follow the instructions displayed on the LCD panel to align the print head using the following alignment sheet printed during alignment.

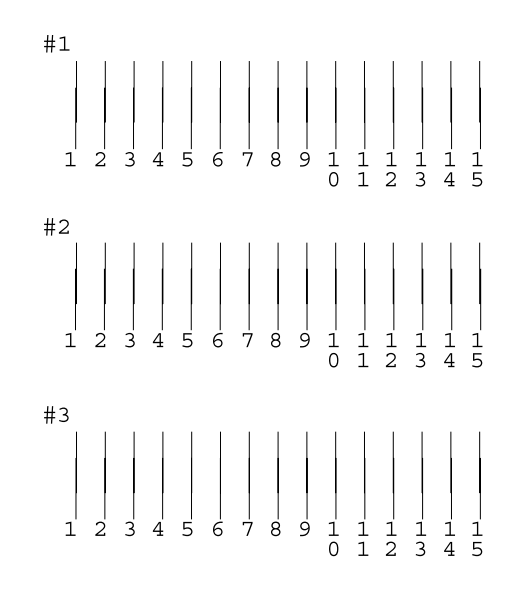

5. Press the Custom 1 button to finish.

# *Cleaning the Printer*

To keep your printer operating at its best, clean it thoroughly several times a year as follows.

- 1. Unplug the printer's power cord.
- 2. Remove any paper from the sheet feeder.
- 3. Use a soft brush to carefully clean away all dust and dirt from the sheet feeder.
- 4. If the outer case or the inside of the sheet feeder is dirty, wipe it with a soft, clean cloth dampened with mild detergent. Keep the printer cover closed to prevent water from getting inside.
- 5. If the inside of the printer accidentally gets soiled with ink, wipe it off with a damp cloth.

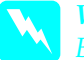

*Warning:*<br>Be careful not to touch the gears or rollers inside the printer.

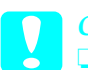

#### c*Caution:*

- ❏ *Be careful not to wipe grease on the metal parts under the ink carriage passage.*
- ❏ *Never use alcohol or thinner to clean the printer, as these chemicals can damage the components as well as the case.*
- ❏ *Be careful not to get water on the printer mechanism or electronic components.*
- ❏ *Do not use a hard or abrasive brush.*
- ❏ *Do not spray the inside of the printer with lubricants. Unsuitable oils can damage the mechanism. Contact your dealer or a qualified service person if lubrication is needed.*
- ❏ *Only use a dry, soft cloth to clean the display and the optional Preview Monitor. Do not use liquid or chemical cleansers.*

# *Transporting the Printer*

If you need to transport your printer, carefully prepare and repack it as described below using the original box (or a similar box that the printer fits snugly into) and packing materials. Follow the steps below.

- ◯ *Caution:*<br>
◯ <del>◯</del> *When storing or transporting the printer, don't tilt it, put it vertically or turn it upside down. Otherwise, ink may leak from the cartridge.*
	- ❏ *Leave the ink cartridges installed. Removing the cartridges can dehydrate the printer head and may prevent the printer from printing.*
- 1. Open the printer cover and make sure that the print head is in the home (far right) position. If not, plug in the printer, wait until the print head returns to the home position, then close the printer cover and unplug the printer.
- 2. Disconnect the interface cable from the printer.
- 3. Remove the paper from the sheet feeder and remove the paper support.

4. Open the printer cover again. Secure the ink cartridge holder to the printer with the protective material and tape as shown below, then close the printer cover.

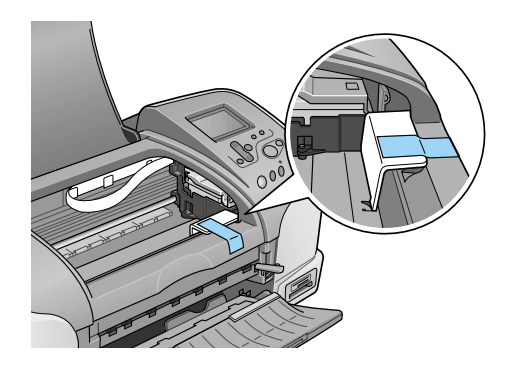

- 5. Raise the output tray.
- 6. Attach the protective materials to both sides of the printer.
- 7. Repack the printer and power cord in the original box.
- 8. Keep the printer level during transport.

# *Troubleshooting*

The solutions herein are for problems when printing directly from a memory card.

If a problem occurs while printing from a computer, refer to the online *Reference Guide*.

# <span id="page-88-0"></span>*Error/Warning Display*

You can identify many common printer problems using the display on your printer's control panel.

#### Error

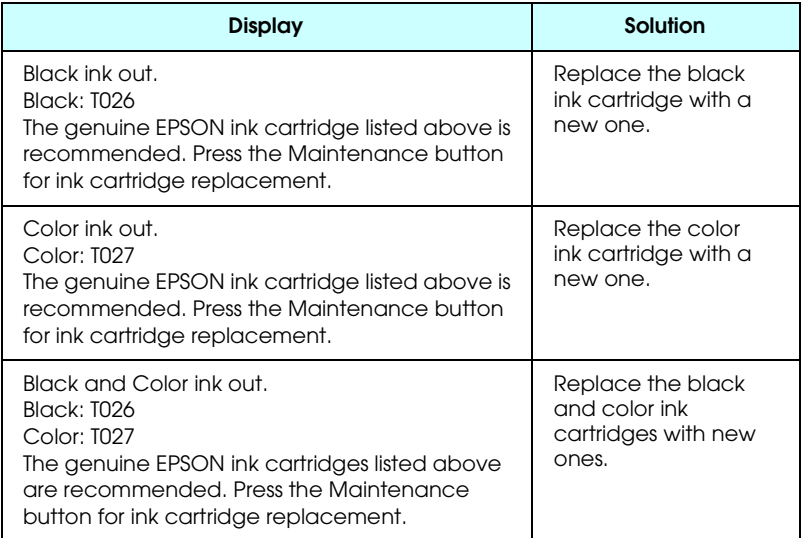

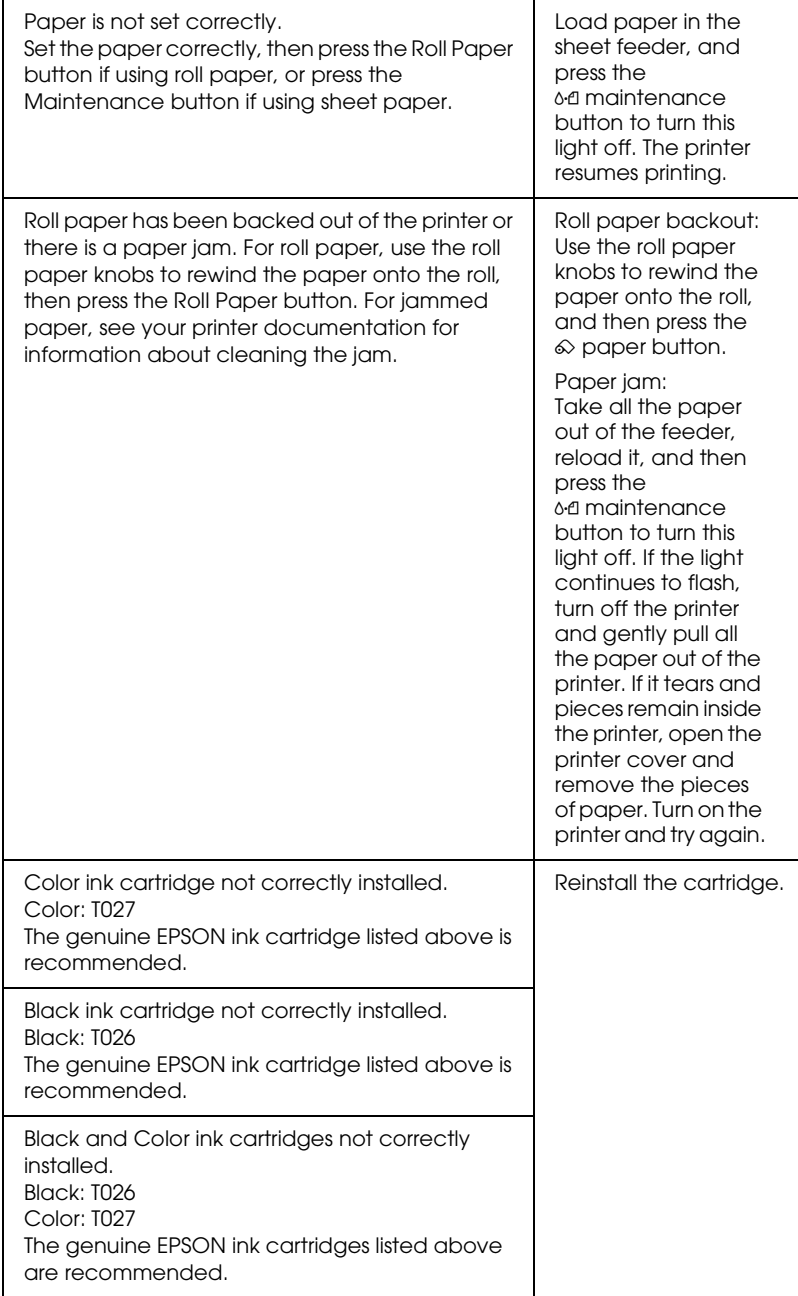

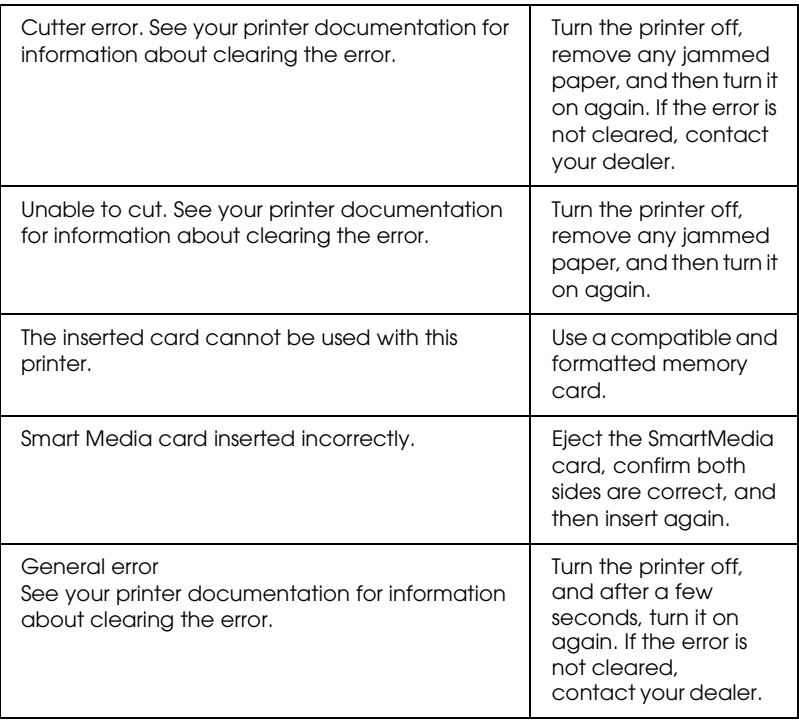

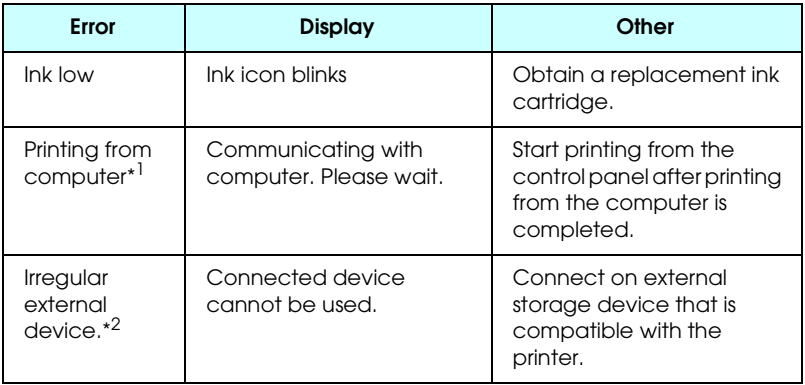

\*1 This warning appears when the Print button is pushed, and it disappears after three seconds.

\*2 This warning is displayed for one second every 3 seconds.

# *Print Quality Problems*

# *Horizontal banding*

Try one or more of these solutions:

- ❏ Make sure that the printable side of the paper is face up in the sheet feeder.
- ❏ Run the Head Cleaning utility to clear any clogged ink nozzles. ["Cleaning the Print Head" on page 76](#page-81-0).
- ❏ Make sure that the Media Type selected in the LCD panel is appropriate for the type of media loaded in the printer.
- ❏ Make sure that the position of the adjust lever is appropriate for the media type. When printing on media of normal thickness, set the adjust lever to the  $\Box$  position. When printing on envelopes or thick media, set the position to  $\boxtimes$ .

# *Vertical misalignment or banding*

Try one or more of these solutions:

- ❏ Make sure that the printable side of the paper is face up in the sheet feeder.
- ❏ Run the Head Cleaning utility to clear any clogged ink nozzles. ["Cleaning the Print Head" on page 76](#page-81-0).
- ❏ Make sure that the Media Type setting selected in the Control Panel is appropriate for the type of media loaded in the printer.

❏ Make sure that the position of the adjust lever is appropriate for the media type. When printing on media of normal thickness, set the adjust lever to the  $\Box$  position. When printing on envelopes or thick media, set the position to  $\boxtimes$ .

# *Color gaps*

Try one or more of these solutions:

- ❏ Make sure that your paper is not damaged, dirty, or too old. Also, make sure that the printable side of the paper is face up in the sheet feeder.
- ❏ Run the Head Cleaning utility to clear any clogged ink nozzles. ["Cleaning the Print Head" on page 76.](#page-81-0)
- ❏ Check the LCD panel. If the ink icon is flashing or a message is displayed, replace the appropriate ink cartridge. ◆ See ["Replacing an Ink Cartridge" on page 70.](#page-75-0)
- ❏ Make sure that the Media Type setting selected in the Control Panel is appropriate for the type of media that is loaded in the printer.

# *Incorrect or missing colors*

Try one or more of these solutions:

❏ Run the Head Cleaning utility. If colors are still incorrect or missing, replace the color ink cartridge. If the problem persists, replace the black ink cartridge. See ["Replacing an Ink](#page-75-0)  [Cartridge" on page 70](#page-75-0) for details.

❏ Make sure that you are not using an ink cartridge with an expired date printed on the cartridge carton. Also, if you have not used the printer for a long time, replace with new ink cartridges. See ["Replacing an Ink Cartridge" on page 70.](#page-75-0)

## *Blurry or smeared printout*

Try one or more of these solutions:

- ❏ Make sure that the printer is on a flat, stable surface that extends beyond the printer base in all directions. The printer will not operate properly if it is tilted.
- ❏ Make sure that your paper is dry and that the printable side is facing up. Also, make sure that you are using an acceptable paper type. See ["Paper" on page 116](#page-121-0) for specifications.
- ❏ If the paper is curled toward the printable side, flatten it or curl it slightly in the opposite direction.
- $\Box$  Set the adjust lever to the  $\boxtimes$  position, and make sure the Media Type setting in the LCD panel is correct.
- $\Box$  Remove each sheet from the output tray as it is printed, especially if you are using transparencies.
- ❏ If you are printing on glossy media, place a support sheet (or a sheet of plain paper) beneath the stack, or load only one sheet at a time.
- $\Box$  When printing on thick media, set the adjust lever to the  $\boxtimes$ position.
- ❏ Run the Head Cleaning utility.

❏ Load and eject dry paper several times. If the problem persists, ink may have leaked inside the printer, so wipe the inside of the printer with a soft, clean cloth.

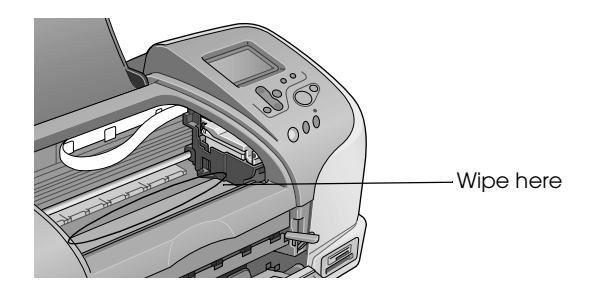

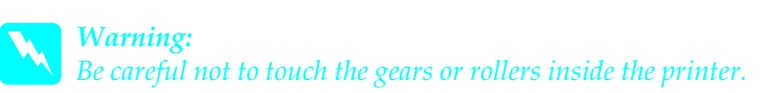

*Caution:*<br>Be careful not to wipe grease on the metal parts under the *print head path.*

# *Printout Problems Not Related to Print Quality*

If one of the following problems has occurred, try the solutions listed for the problem.

- ❏ Blank pages print
- ❏ Printout has smears on the bottom edge
- ❏ Printing is too slow

## *Blank pages print*

❏ Run the Head Cleaning utility to clear any clogged nozzles. ["Cleaning the Print Head" on page 76](#page-81-0).

## *Printout has smears on the bottom edge*

- ❏ If the paper is curled toward the printable side, flatten it or curl it slightly in the opposite direction.
- $\Box$  Set the adjust lever to the  $\boxtimes$  position.

## *Printing is too slow*

❏ Make sure that the Media Type setting in the LCD panel is correct.

# *Paper Does Not Feed Correctly*

If one of the following problems has occurred, try the solution(s) listed for that problem.

- ❏ Paper does not feed
- ❏ Multiple pages feed
- ❏ The paper jams
- ❏ Paper is not ejected fully or is wrinkled

# *Paper does not feed*

Remove the stack of paper and make sure of the following:

- ❏ The paper is not curled or creased.
- ❏ The paper is not too old. See the instructions that came with the paper for more information.
- ❏ The paper is not loaded higher than the arrow on the left edge guide.
- ❏ Paper is not jammed inside the printer. If it is, remove the jammed paper.
- ❏ The black and/or color ink cartridges are not empty. If one is, replace the appropriate cartridge. To determine which cartridge is empty, see ["Replacing an Ink Cartridge" on page](#page-75-0)  [70.](#page-75-0)

Load the paper again. Make sure that you follow any special loading instructions that came with your paper. Also see ["Media](#page-117-0)  [Types" on page 112](#page-117-0).

# *Multiple pages feed*

- ❏ For the users directly printing from memory card, do not select A4,  $100 \times 150$  mm L or 2L sheet paper for the Paper Size setting when roll paper is loaded in the sheet feeder. Doing so causes unnecessary paper to be fed after each print job. If you have already started printing, press the Cancel button. Wait until the printer stops printing and feeding paper. Cut off the paper at the back of the printer, then turn off the printer. The remaining paper is ejected.
- ❏ Make sure that the paper stack fits under the arrow mark located on the inside surface on the left edge guide.
- ❏ Make sure that the left edge guide is snug to the left edge of the paper.
- ❏ Make sure that the paper is not curled or folded. If so, flatten it or curl it slightly toward the opposite side before loading.
- ❏ Make sure that the position of the adjust lever is appropriate for the media type. When printing on media of normal thickness, set the adjust lever to the  $\Box$  position. When printing on envelopes and thick media, set the position to  $\boxtimes$ .
- ❏ Remove the stack of paper and make sure that the paper is not too thin. See ["Paper" on page 116](#page-121-0) for specifications. Fan the edges of the stack to separate the sheets, then reload the paper.

## *Paper jams*

For a sheet paper jam, turn the printer off, open the printer cover, remove all of the paper inside including any torn pieces, close the printer cover, turn the printer on, and then reload the paper in the sheet feeder.

For a roll paper jam, hold down the  $\otimes$  roll paper button for about 3 seconds to feed the paper in reverse, hold down the  $\otimes$  roll paper button for about 3 seconds to feed the paper in reverse again, and then roll up the then roll paper.

If the error does not clear, turn the printer off, open the printer cover, gently remove the roll paper backward, and then close the printer cover.

#### *Note:*

*If you cannot remove a foreign object easily by yourself, do not use force and do not disassemble the printer. Call your dealer for assistance.*

If your paper jams frequently, make sure of the following:

- ❏ The paper is smooth, not curled or wrinkled.
- ❏ The printable side of the paper is face up in the sheet feeder.
- ❏ The paper stack was fanned before loading.
- ❏ The paper is not loaded above the arrow on the left edge guide.
- ❏ The number of sheets in the paper stack does not exceed the limit specified for that media.
- ❏ The left edge guide is adjusted to fit your paper.
- ❏ The printer is on a flat, stable surface that extends beyond the printer base in all directions. The printer will not operate properly if it is tilted.

## *Paper improperly loaded*

If you have loaded the paper too far into the printer, the printer cannot feed the paper correctly. Turn the printer off and gently remove the paper. Then turn the printer on and reload the paper properly.

## *Paper is not ejected fully or is wrinkled*

Try one or more of these solutions:

❏ If the paper does not eject fully, press the ( maitenance button, then open the printer cover and remove the paper. Also, check the Paper Size setting in the Control Panel.

 $\Box$  If the paper is wrinkled when it comes out, it may be damp or too thin. Load a new stack.

*Note:*

*Store any unused paper in its original packaging in a dry area. See ["Paper" on page 116](#page-121-0) for specifications.*

# *Printer Does Not Print*

If the printer does not print, check and see if one of the following error indications is displayed, then try the solutions listed.

- ❏ LCD panel is off.
- ❏ Only the LCD panel is on
- $\Box$  The  $\Diamond$ - $\Box$  maintenance light is flashing or on
- ❏ One of the ink out lights is flashing or on
- ❏ Ink out lights are on and the other lights are flashing

# *LCD panel is off*

Try one or more of these solutions:

- $\Box$  Press the  $\Diamond$  power button to make sure that the printer is on.
- ❏ Turn off the printer and make sure that the power cord is securely plugged in.
- ❏ Make sure that your outlet works and is not controlled by a wall switch or timer.

# *Only the LCD panel is on*

Try one or more of these solutions:

- ❏ Make sure that there is no packing material in the printer.
- ❏ If the printer sounds like it is trying to print, but is unable to, run the Head Cleaning utility.

If this does not work, replace the ink cartridges. See ["Replacing an Ink Cartridge" on page 70](#page-75-0) for instructions.

## *LCD panel displays a warning or error message*

If the LCD panel displays a warning or error message, follow the instructions. See ["Error/Warning Display" on page 83](#page-88-0) for the explanation of warnings and error messages.

## *Lights came on and then went out*

The printer's voltage may not match the outlet rating. Turn off the printer and unplug it immediately, then check the printer labels.

If the voltage does not match, DO NOT PLUG YOUR PRINTER BACK IN. Contact your dealer.

## *Maintenance light is flashing or on*

Try one or more of these solutions:

- ❏ If the ( maintenance light is on and paper is jammed in the printer, remove the paper from the printer.
- ❏ If the ( maintenance light is on and no paper is loaded, load more paper in the sheet feeder.
- $\Box$  If the  $\Diamond$  maintenance light is flashing, ink is low. Obtain a replacement cartridge of the appropriate type. To determine which cartridge is low, see ["Replacing an Ink Cartridge" on](#page-75-0)  [page 70.](#page-75-0)
- ❏ If the ( maintenance light is on and ink is out, replace the appropriate ink cartridge. To determine which ink cartridge is empty, see ["Replacing an Ink Cartridge" on page 70.](#page-75-0)

# *Cancelling Printing*

If you encounter problems while printing, you may need to cancel printing. To stop printing in progress, press Cancel button. The printer will cancel all print jobs and stop printing, and eject any pages which is printing. Depending on the printer's status, printing may not stop immediately.

# *Customer Support*

# *Technical Support Web Site*

EPSON's Technical Support Web Site provides help with problems that cannot be solved using the troubleshooting information in your printer documentation. If you have a Web browser and can connect to the Internet, access that site at:

http://support.epson.net/StylusPhoto925/

# *Contacting Customer Support*

If your EPSON product is not operating properly and you cannot solve the problem using the troubleshooting information in your product documentation, contact customer support services for assistance. If customer support for your area is not listed below, contact the dealer where you purchased your product.

Customer support will be able to help you much more quickly if you give them the following information:

- ❏ Product serial number (The serial number label is usually on the back of the product.)
- ❏ Product model
- ❏ Product software version (Click About, Version Info, or similar button in the product software.)
- ❏ Brand and model of your computer
- ❏ Your computer operating system name and version

❏ Names and versions of the software applications you normally use with your product

## *For users in the United Kingdom and the Republic of Ireland*

#### *http://www.epson.co.uk*

Visit our Internet home page for a full list of support and warranty services including:

- ❏ Register your product on-line
- ❏ Free access to the latest EPSON software drivers
- ❏ Easy access to frequently asked questions
- ❏ Interactive web based support tool to help you quickly resolve support issues
- ❏ Chat directly with a support technician on-line
- ❏ Email Technical Support

*Support Via Telephone*

UK 08705 133 640 The Republic of Ireland 01 679 9016

*Pre-Sales Enquiries, Literature Requests and Nearest Dealer*

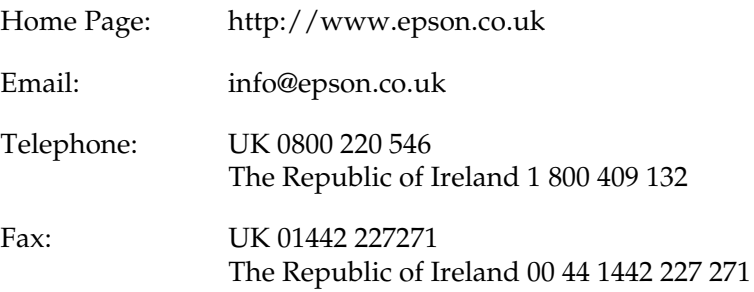

## *For users in the Middle East*

Some of these services may be available in English only.

#### *http://www.epson.com*

Select your country from our Internet home page for a full list of support and warranty services including:

- ❏ Register your product on-line
- ❏ Free access to the latest EPSON software drivers
- ❏ Easy access to frequently asked questions
- ❏ Interactive web based support tool to help you quickly resolve support issues
- ❏ Chat directly with a support technician on-line
- ❏ Email Technical Support

*Technical Support Via Email and Telephone*

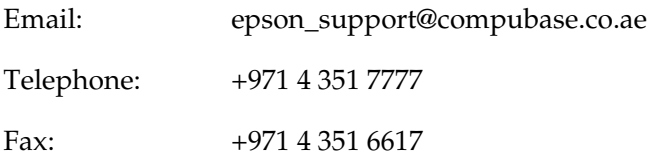

*Pre-Sales Enquiries, Literature Requests and Nearest Dealer*

Select your country from our Internet home page at http://www.epson.com.

# *For users in Scandinavia*

Some of these services may be available in English only.

#### *http://www.epson.com*

Select your country from our Internet home page for a full list of support and warranty services including:

- ❏ Register your product on-line
- ❏ Free access to the latest EPSON software drivers
- ❏ Easy access to frequently asked questions
- ❏ Interactive web based support tool to help you quickly resolve support issues
- ❏ Chat directly with a support technician on-line

❏ Email Technical Support

*Support Via Telephone*

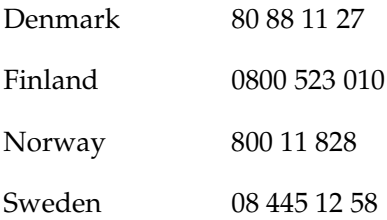

*Pre-Sales Enquiries Literature Requests and Nearest Dealer*

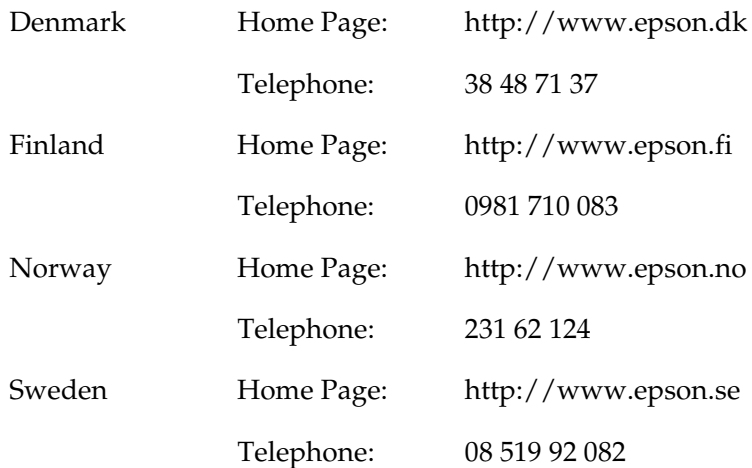

## *For users in South Africa*

Some of these services may be available in English only.

#### *http://www.epson.co.za*

Visit our Internet home page for a full list of support and warranty services including:

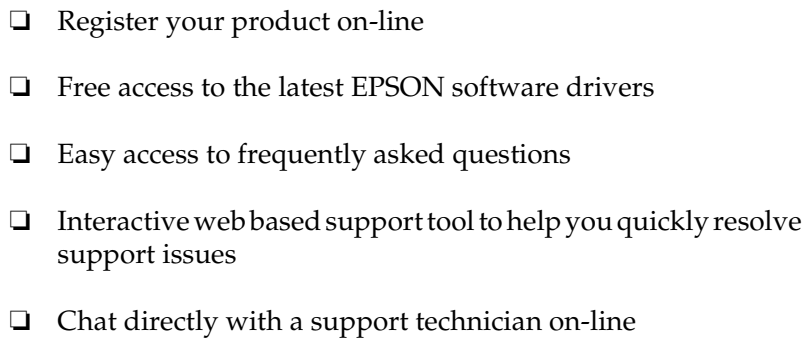

❏ Email Technical Support

### *Support Via Telephone*

Telephone: (011) 444-5223 or 0800 600 578

*Pre-Sales Enquiries Literature Requests and Nearest Dealer*

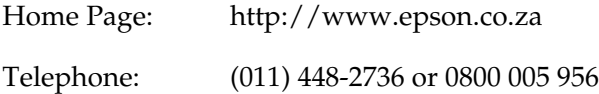

## *For users in Australia*

EPSON Australia wishes to provide you with a high level of customer service. In addition to your product documentation, we provide the following sources for obtaining information:
### *Your Dealer*

Don't forget that your dealer can often help identify and resolve problems. The dealer should always be the first call for advise on problems; they can often solve problems quickly and easily as well as give advise on the next step to take.

#### *Internet URL http://www.epson.com.au*

Access the EPSON Australia World Wide Web pages. Worth taking your modem here for the occasional surf! The site provides a download area for drivers, EPSON contact points, new product information and technical support (e-mail).

### *EPSON Faxback Service*

EPSON Faxback service will fax you the latest specifications for most EPSON products offered in Australia. Phone (02) 9903 9075 and the system will guide you through a number of choices before faxing the information to your fax machine.

### *EPSON Helpdesk*

EPSON Helpdesk is provided as a final backup to make sure our clients have access to advise. Operators on the Helpdesk can aid you in installing, configuring and operating your EPSON product. Our Pre-sales Helpdesk staff can provide literature on new EPSON products and advise where the nearest dealer or service agent is located. Many types of queries are answered here.

The Helpdesk numbers are:

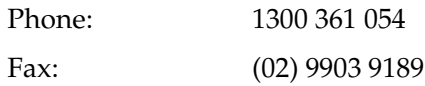

We encourage you to have all the relevant information on hand when you ring. The more information you prepare, the faster we can help solve the problem. This information includes your EPSON product documentation, type of computer, operating system, application programs, and any information you feel is required.

## *For users in Singapore*

Sources of information, support, and services available from Epson Singapore are:

*World Wide Web (http://www.epson.com.sg)*

Information on product specifications, drivers for download, Frequently Asked Questions (FAQ), Sales Enquiries, and Technical Support via e-mail are available.

### *Epson HelpDesk (Phone: (65) 6586 3111)*

Our HelpDesk team can help you with the following over the phone:

- ❏ Sales enquiries and product information
- ❏ Product usage questions or problem
- ❏ Enquiries on repair service and warranty

# *For users in Thailand*

Contact for information, support, and services are:

*World Wide Web (http://www.epson.co.th)*

Information on product specifications, drivers for download, Frequently Asked Questions (FAQ), and e-mail are available.

*Epson Hotline (Phone: (66)2-670-0333)*

Our Hotline team can help you with the following over the phone:

- ❏ Sales enquiries and product information
- ❏ Product usage questions or problem
- ❏ Enquiries on repair service and warranty

# *For users in Indonesia*

Contacts for information, support, and services are:

### *World Wide Web (http://www.epson.co.id)*

- ❏ Information on product specifications, drivers for download
- ❏ Frequently Asked Questions (FAQ), Sales Enquiries, questions through e-mail

### *Epson Hotline*

- ❏ Sales enquiries and product information
- ❏ Technical support Phone (62) 21-572 4350 Fax (62) 21-572 4357

### *EPSON Support Center*

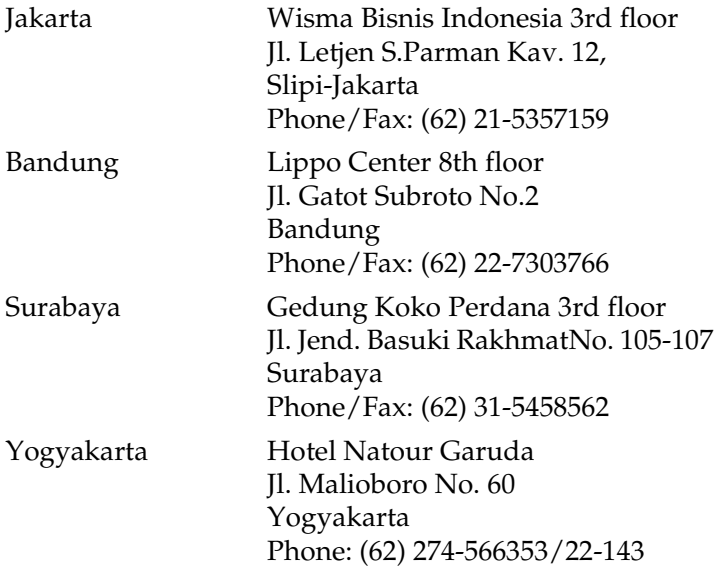

## *For users in Hong Kong*

To obtain technical support as well as other after-sales services, users are welcome to contact EPSON Hong Kong Limited.

#### *Internet Home Page*

EPSON Hong Kong has established a local home page in both Chinese and English on the Internet to provide users with the following information:

❏ Product information

- ❏ Answers to Frequently Asked Questions (FAQs)
- ❏ Latest versions of EPSON product drivers

Users can access our World Wide Web home page at:

http://www.epson.com.hk

#### *Electronic Bulletin Board System*

An electronic bulletin board system (BBS) is also available to obtain product information and the latest versions of product drivers. You can log on to the following number for the BBS service:

BBS: (852) 2827-4244

#### *Technical Support Hotline*

You can also contact our technical staff at the following telephone and fax numbers:

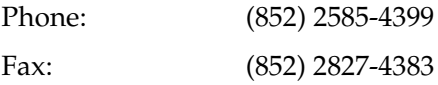

# *For users in Malaysia*

Contacts for information, support, and services are:

*World Wide Web (http://www.epson.com.my)*

- ❏ Information on product specifications, drivers for download
- ❏ Frequently Asked Questions (FAQ), Sales Enquiries, questions through e-mail

*Epson Trading (M) SDN. BHD*

Head Office.

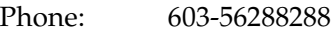

Fax: 603-56212088

### *Epson Helpdesk*

❏ Sales enquiries and product information (Infoline)

Phone: 603-56288222

❏ Enquiries on repair services & warranty, product usage and technical support (Techline)

Phone: 603-56288333

# *For users in India*

Contacts for information, support, and services are:

*World Wide Web (http://www.epson.co.in)*

Information on product specifications, drivers for download, Frequently Asked Questions (FAQ), Products Enquiry, and Technical Query are available.

*Epson India Head Office - Bangalore:*

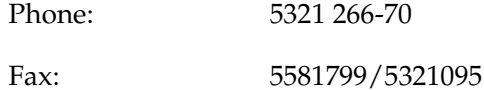

*Epson India Regional Offices:*

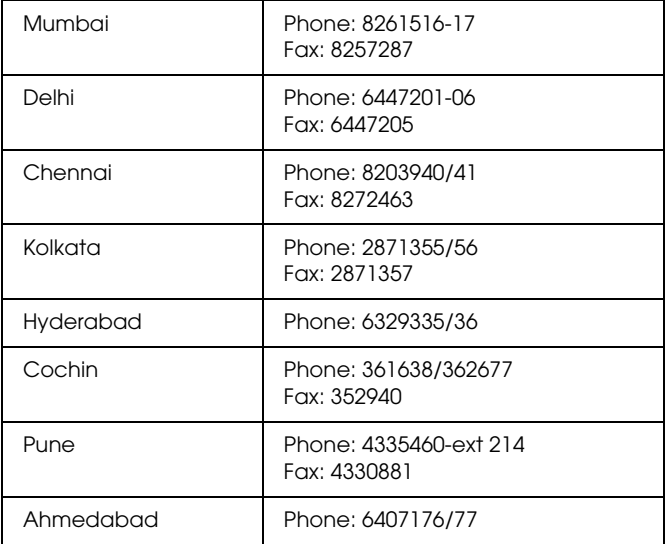

### *Help Desk*

Nine City Help Line -9622 037766, available at Vadadora, Bangalore, Chennai, Hyderabad, Cochin, Mumbai, Pune, Delhi and Kolkata.

### *For users in the Philippines*

To obtain technical support as well as other after sales services, users are welcome to contact the EPSON Philippines Corporation at the telephone and fax numbers and e-mail address below:

Phone: (63) 2-813-6567 Fax: (63) 2-813-6545 E-mail: customersupport@epc.epson.com.ph

World Wide Web (http://www.epson.com.ph)

Information on product specifications, drivers for download, Frequently Asked Questions (FAQ), and E-mail Enquiries are available.

Epson Helpdesk (Phone: (63) 2-813-6567)

Our Hotline team can help you with the following over the phone:

- ❏ Sales enquiries and product information
- ❏ Product usage questions or problems
- ❏ Enquiries on repair service and warranty

# *Options and Consumable Products*

# *Options*

The following options are available for your printer.

#### *Interface cables*

EPSON supplies the following interface cable for your printer. However, you can use any interface cables that meet these specifications. See your computer manual for any additional requirements.

USB Interface Cable (shielded) C83623✽ from Series A 4-pin (computer) to series B 4-pin (printer).

#### *Note:*

- ❏ *The asterisk* (✽) *is a substitute for the last digit of the product number, which varies by location.*
- ❏ *Depending on your geographic location, this cable may not be supplied.*

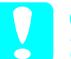

*Caution:*<br>
Use only interface cables which meet the specifications listed *above. Using other cables not covered by EPSON warranties may cause the printer to malfunction.*

### *Preview Monitor Black version*

When printing directly from a memory card, the Preview Monitor Black version C86000✽ lets you easily find photos on the memory card. This monitor displays the photo on the memory card settings on the LCD panel.

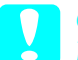

**Caution:**<br>Be sure to turn off your printer and unplug the printer's power *cord before attaching or removing the Preview Monitor. Failure to do so can damage the Preview Monitor.*

#### *Note:*

- ❏ *The asterisk (*✽*) is a substitute for the last digit of the product number, which varies by location.*
- ❏ *To adjust the tilt of the Preview Monitor, loosen the knob on the right side of the Preview Monitor.*

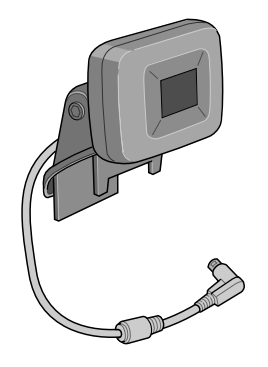

# *Consumable Products*

The following ink cartridges and EPSON special media are available for your printer.

### *Ink cartridges*

You can use the following cartridges with your printer:

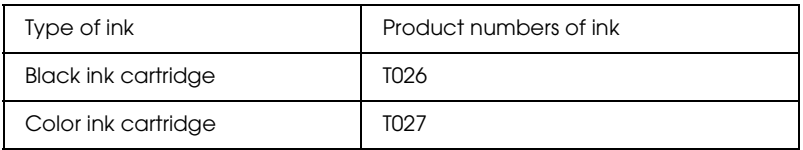

*Note: The product numbers of ink cartridges may vary by location.*

### *Media Types*

EPSON offers specially designed media for ink jet printers to meet most high-quality printing needs.

#### *Note:*

*For the latest information on media available in your area, contact EPSON customer support web site. See ["Contacting Customer](#page-102-0)  [Support" on page 97](#page-102-0) for details.*

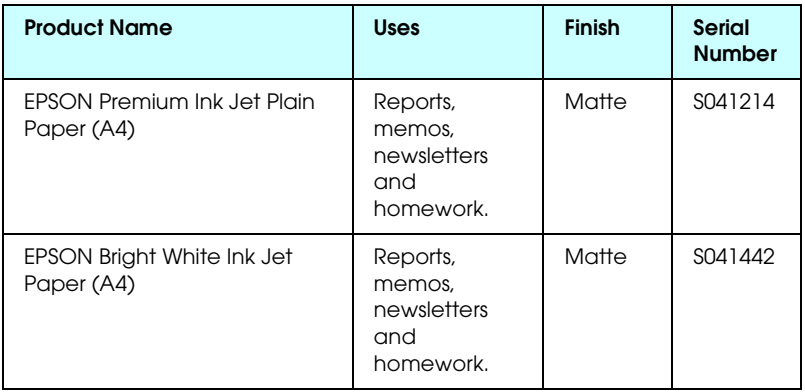

#### **Plain Paper**

#### **Iron-On**

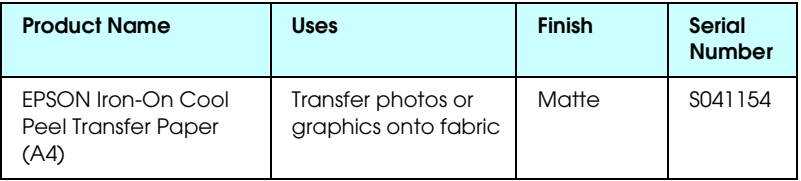

### **Matte Paper-Heavyweight**

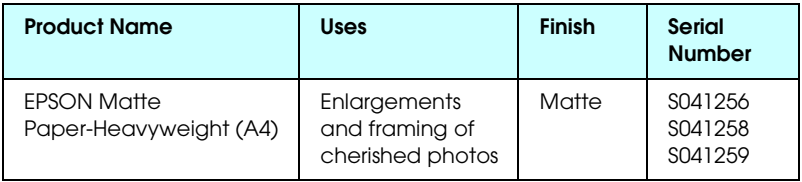

### **Photo Paper**

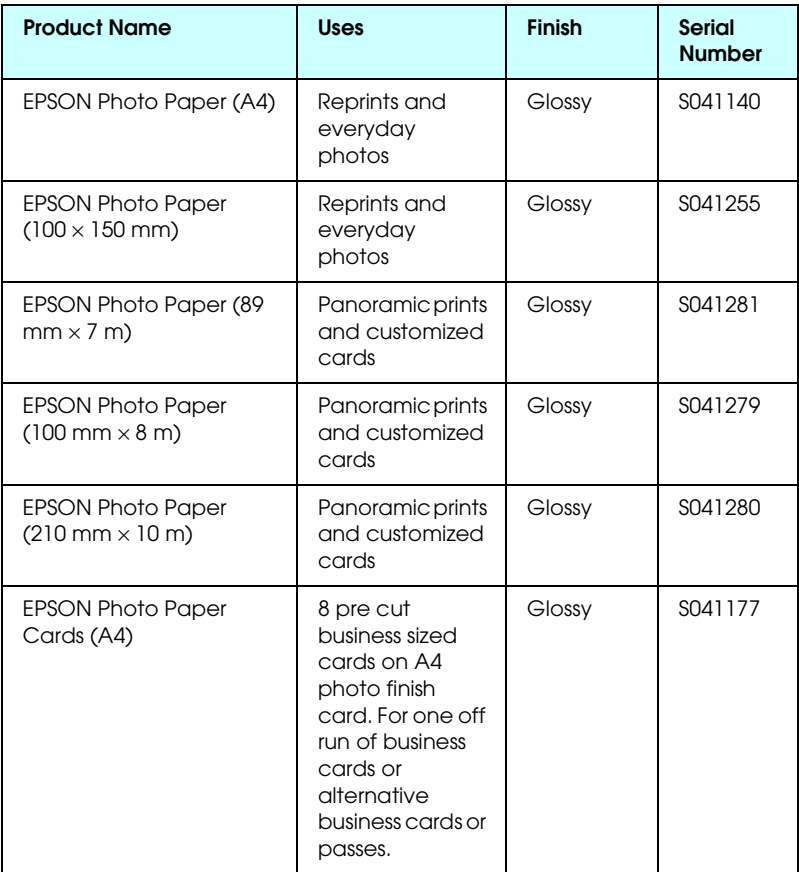

### **Preimum Glossy Photo Paper**

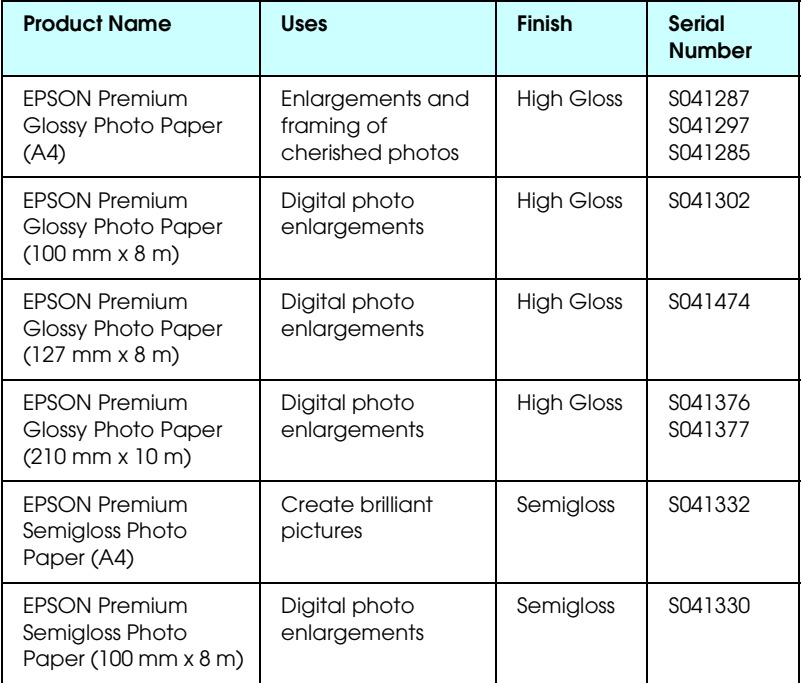

### **ColorLife Photo Paper**

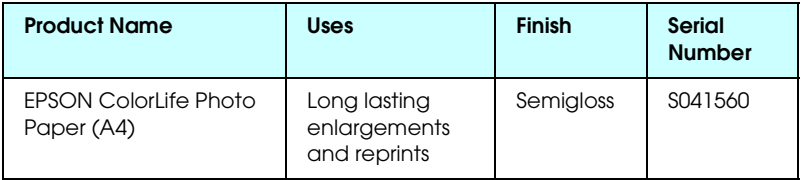

### **Photo Quality Glossy Film**

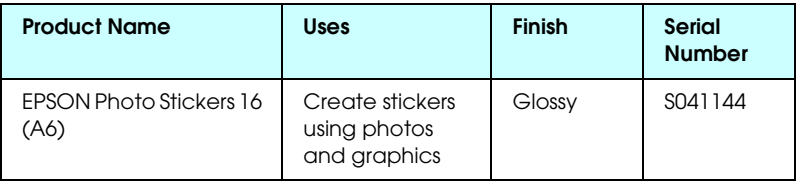

#### *Note:*

*The availability of special media varies by location. For the latest information on media available in your area, contact EPSON customer services. See ["Contacting Customer Support" on page 97.](#page-102-0)*

### *Precautions on paper storage*

- ❏ Store paper flat where it is not exposed to high temperature, high humidity, or direct sunlight.
- ❏ Do not let the paper get wet.
- ❏ Keep unused paper in its original packaging and store it in a cool, dry place to preserve quality.

# *Printer Specifications*

# *Printing*

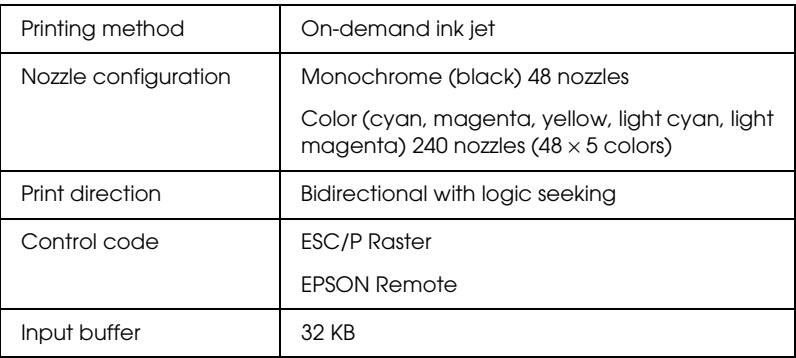

### *Paper*

#### *Note:*

*Since the quality of any particular brand or type of paper may be changed by the manufacturer at any time, EPSON cannot attest to the quality of any non-EPSON brand or type of paper. Always test samples of paper stock before purchasing large quantities or printing large jobs.*

Single sheets:

Size  $A4 (210 \text{ mm} \times 297 \text{ mm})$ 

Paper types Plain bond paper, special paper distributed by EPSON

Thickness (for plain bond paper) 0.08 mm to 0.11 mm (0.003 to 0.004 inch)

Weight (for plain bond paper) 64 g/m<sup>2</sup> (17 lb) to 90 g/m<sup>2</sup> (24 lb)

Iron-On Cool Peel Transfer Paper:

Size  $A4$  (210 mm  $\times$  297 mm)

Paper types Special paper distributed by EPSON

Matte Paper-Heavyweight:

Size  $A4$  (210 mm  $\times$  297 mm)

Paper types Special paper distributed by EPSON

Photo Paper:

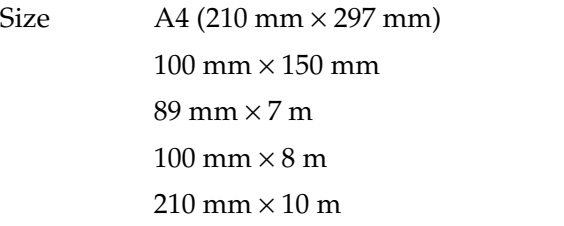

Paper types Special paper distributed by EPSON

Premium Glossy Photo Paper:

Size  $A4 (210 \text{ mm} \times 297 \text{ mm})$  $100 \text{ mm} \times 8 \text{ m}$  $127$  mm  $\times$  8 m  $210 \text{ mm} \times 10 \text{ m}$ 

Paper types Special paper distributed by EPSON

Premium Semigloss Photo Paper:

Size  $A4$  (210 mm  $\times$  297 mm)  $100 \text{ mm} \times 8 \text{ m}$ 

Paper types Special paper distributed by EPSON

ColorLife Photo Paper:

Size  $A4(210 \text{ mm} \times 297 \text{ mm})$ 

Paper types Special paper distributed by EPSON

Photo Stickers:

Size  $A6(105 \text{ mm} \times 148 \text{ mm})$  with 16 frames

Paper types Special paper distributed by EPSON

*Note:*

❏ *Poor quality paper may reduce print quality and cause paper jams or other problems. If you encounter problems, switch to a higher grade of paper.*

❏ *Do not load curled or folded paper.*

❏ *Use paper under normal conditions: Temperature 15 to 25° C (59 to 77° F) Humidity 40 to 60% RH*

#### Single sheets

#### **Normal No Margins**✽✽

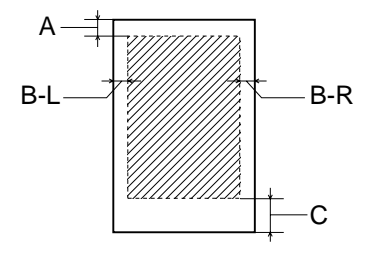

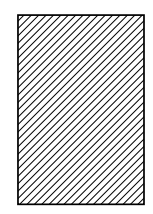

Diagonal lines show printable area.

- A: The minimum top margin is 3.0 mm (0.12").
- B-L: The minimum left margin is 3.0 mm (0.12").
- B-R: The minimum right margin is as follows: 3.0 mm (0.12") for single sheets.
- C: The minimum bottom margin is 14.0 mm (0.55").
- ✽✽: When printing with the No Margins feature, print quality may decline in the top and bottom areas of the printout, or the area may be smeared.

#### *Note:*

*Always load paper into the sheet feeder short edge first. Load envelopes flap edge first with the flap side down.*

# *Ink Cartridges*

#### Black ink cartridge (T026)

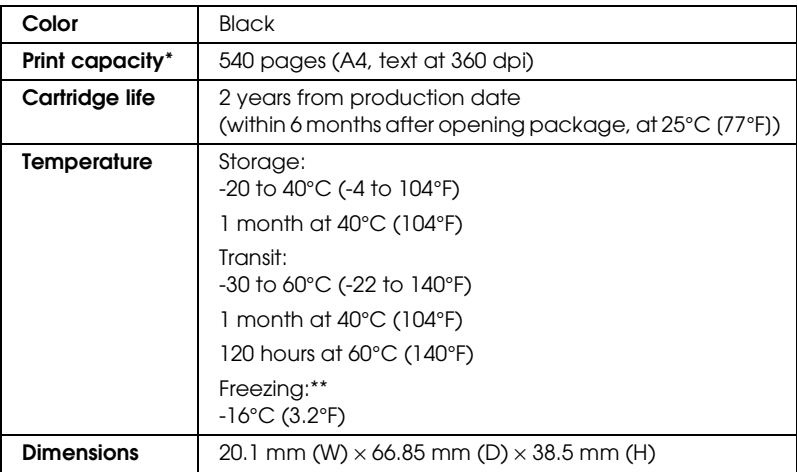

#### Color ink cartridge (T027)

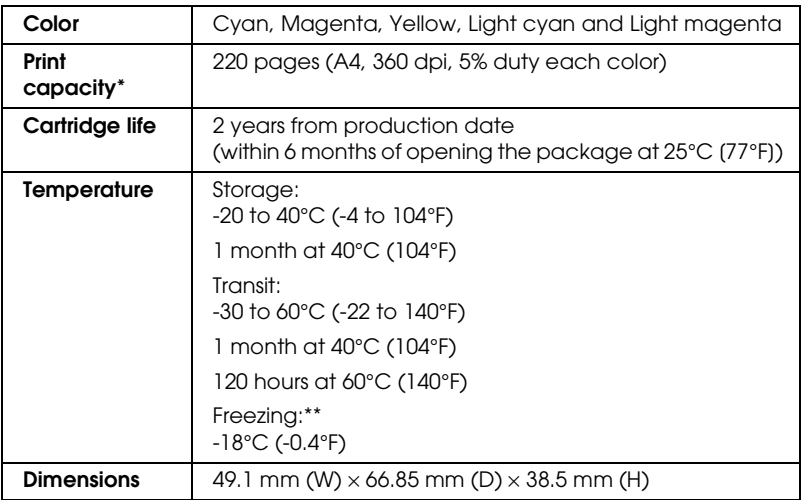

\* The figure given is based upon continuous printing after ink replacement. The actual print capacity may vary, depending on how often you use the print head cleaning function and how often you turn the printer on.

\*\* Ink thaws and is usable after approximately 3 hours at 25°C (77°F).

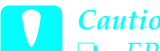

c*Caution:* ❏ *EPSON recommends the use of original EPSON ink cartridges only. Products not manufactured by EPSON may cause damage to your printer not covered by EPSON's warranties.*

- ❏ *Do not use an ink cartridge if the date on the package has expired.*
- ❏ *Do not refill the ink cartridge. The printer calculates the amount of ink remaining using an IC chip on the ink cartridge, so even if the cartridge is refilled, the IC chip will report that it is empty.*

# *Mechanical*

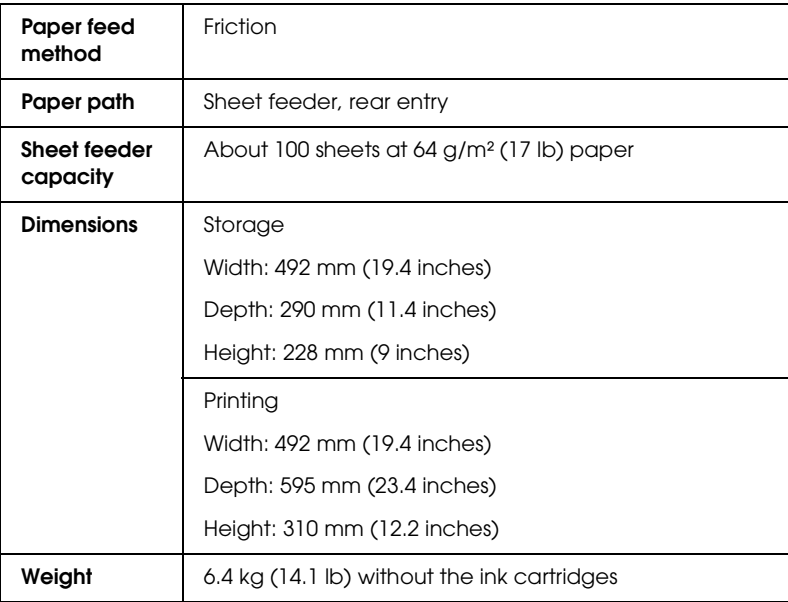

# *Electrical*

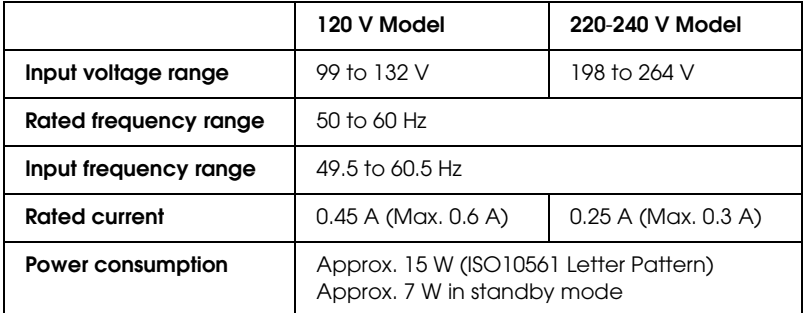

#### *Note:*

*Check the label on the back of the printer for the voltage of your printer.*

# *Environmental*

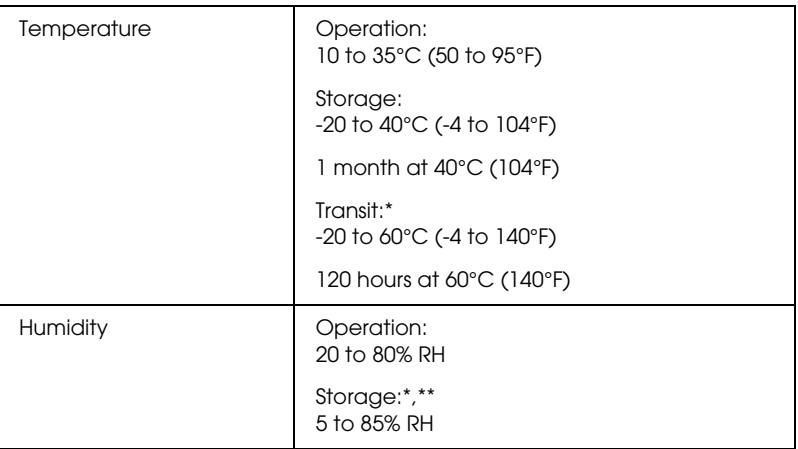

- \* Stored in a shipping container
- \*\* Without condensation

# *Built-in card slot*

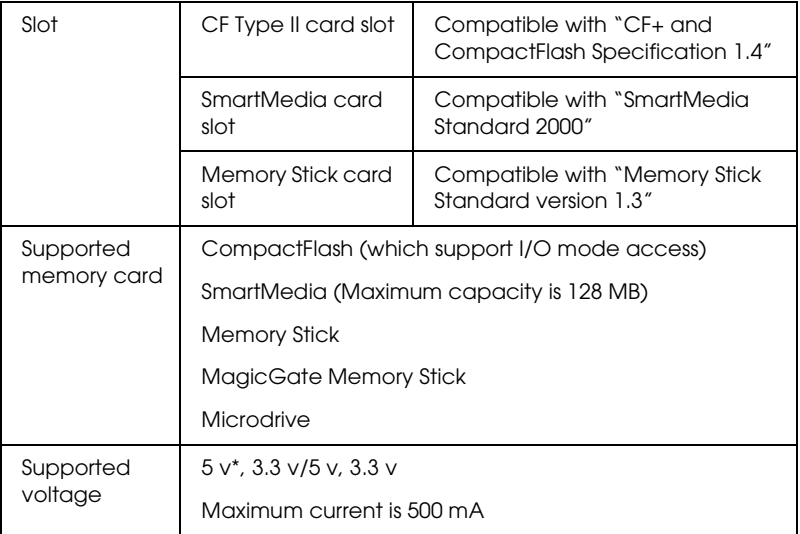

\* SmartMedia 5v is not supported.

# *External Storage Devices*

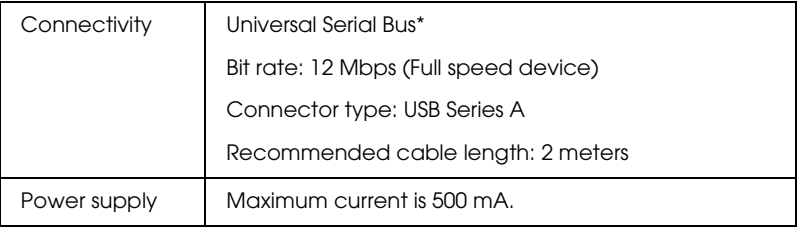

\* Not all USB devices are supported. Contact your regional customer support for details.

# *Standards and Approvals*

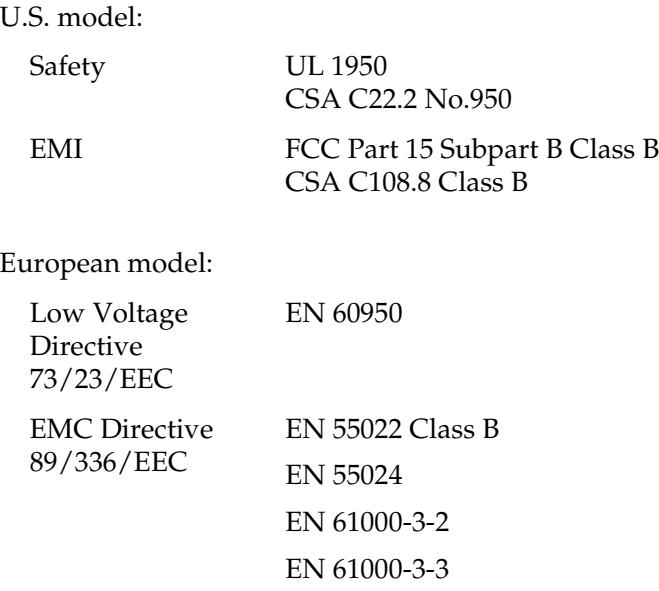

Australian model:

EMI AS/NZS 3548 Class B

#### **EPSON OVERSEAS MARKETING LOCATIONS**

#### Epson America, Inc.

3840 Kilroy Airport Way Long Beach, CA 90806 Phone: (562) 981-3840 Fax: (562) 290-5220

#### **EPSON UK LTD.**

Campus 100, Maylands Avenue, Hemel Hempstead, Herts, **HP2 7TJ, U.K.** Phone: (+44) 01442 261144 Fax: (+44) 01442 227227

#### **EPSON DEUTSCHLAND GmbH**

Zülpicher Straße 6. 40549 Düsseldorf Germany Phone: (0211) 56030 Fax: (0211) 5047787

#### **EPSON FRANCE S.A.**

68 bis. rue Mariolin 92300, Levallois-Perret, France Phone: 33 1 41 86 26 56 Telex: 610657

#### **EPSON AUSTRALIA PTY, LTD.**

70 GIBBES STREET. CHATSWOOD 2067 NSW Phone: 2-9903-9000 Fax: 2-9903-9177

#### **EPSON HONG KONG LTD**

Rooms 4706-10, 47/F. China Resources Bldg., 26 Harbour Road, Wanchai, Hong Kong Phone: 2585-4300 Fax: 2827-7083

#### **EPSON ITALIA S.p.A.**

V.le F.IIi Casiraghi 427 20099 Sesto S Giovanni MI. Italv Phone: +3902262331 Fax: +39022440750

#### **SEIKO EPSON CORPORATION** (Hirooka Office)

80 Harashinden, Hirooka Shiojiri-shi, Nagano-ken 399-0785 Japan

#### **EPSON SINGAPORE PTE, LTD.**

No. 1 Temasek Avenue #36-00 Millenia Tower, Singapore 039192 Phone: (065) 633 77 911 Fax: (065) 633 41 185

#### **EPSON TAIWAN TECHNOLOGY & TRADING LTD.**

10F, No. 287 Nanking E. Road, Sec. 3, Taipei, Taiwan, Phone: (02) 2717-7360 Fax: (02) 2712-9164

#### **EPSON IBERICA S.A.**

Av. de Roma, 18-26 08290 Cerdanyola del Valles Barcelona, Spain Phone: 582 15 00 Fax: 582, 15.55

#### **EPSON PORTUGAL, S.A.**

R. do Progresso, 471, 1º Perafita 4460 Matosinhos, Portugal Phone: (02) 996 14 02 Fax: (02) 996 14 11

2002 January

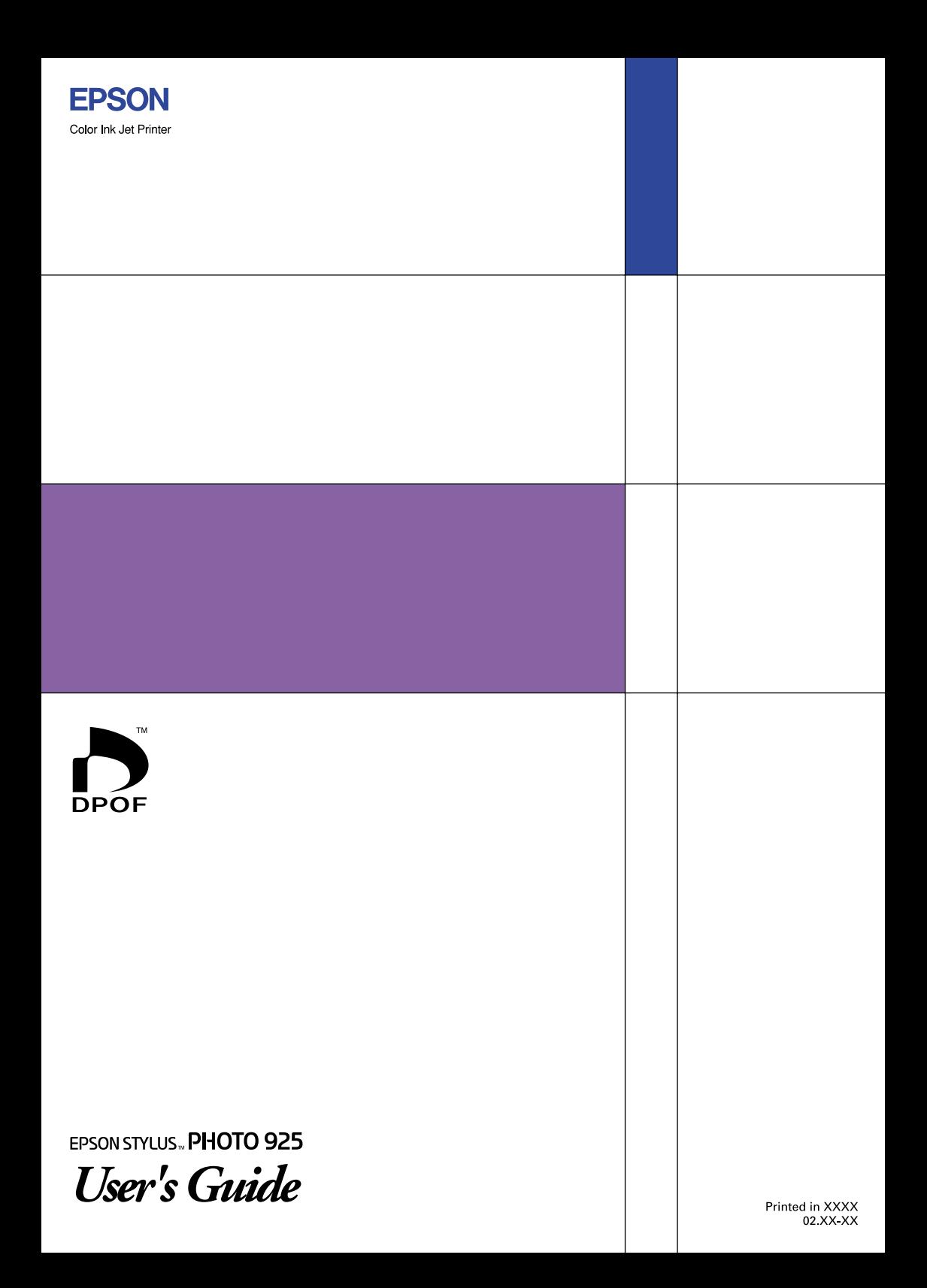